# **brother**

# Руководство пользователя по работе в сети

В этом руководстве пользователя по работе в сети содержится полезная информация о настройке проводного и беспроводного подключения для принтера Brother. Кроме того, в нем представлены сведения о поддерживаемых протоколах и устранении неполадок.

Последнюю версию руководства можно загрузить с веб-сайта Brother Solutions Center по адресу<http://solutions.brother.com/> Там же вы найдете новейшие драйверы и утилиты для принтера, часто задаваемые вопросы, советы по устранению неполадок и особые решения, связанные с печатью.

# Применимые модели

Это руководство пользователя относится к указанным ниже моделям.

QI-710W/720NW

# Определения примечаний

Вы можете встретить перечисленные ниже значки в этом руководстве пользователя.

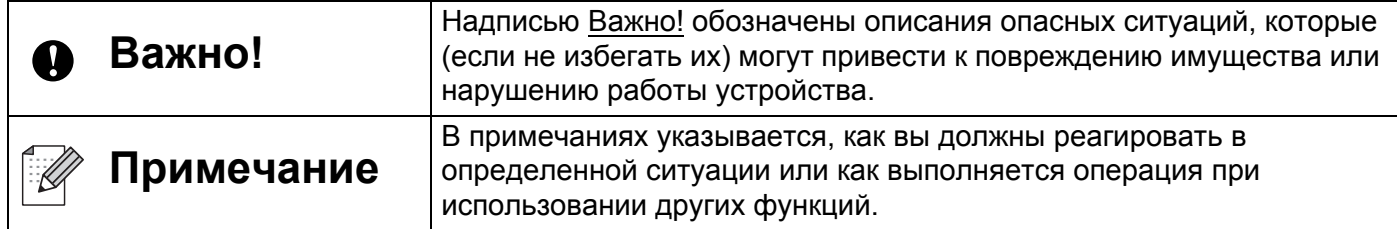

# Уведомление о компиляции и публикации

Данное руководство составлено и опубликовано под контролем компании Brother Industries, Ltd. Оно включает последние описания и технические характеристики изделия.

Приведенные в нем сведения и технические характеристики изделия могут быть изменены без предварительного уведомления.

Компания Brother оставляет за собой право без предупреждения изменять технические характеристики и сведения, указанные в руководстве, а также не несет ответственности за какой бы то ни было ущерб (в том числе косвенный), возникший в результате использования содержащейся в руководстве информации, в том числе в тех случаях, когда в ней присутствуют опечатки и прочие типографские ошибки.

© Brother Industries, Ltd., 2013. Все права защищены.

# ВАЖНЫЕ ПРИМЕЧАНИЯ

- Это устройство разрешено использовать только в той стране, где оно приобретено. Не применяйте его в других регионах. В противном случае вы можете нарушить местные требования в отношении беспроводной связи и электропитания.
- $\blacksquare$  Windows  $^\circledR$  XP в этом документе соответствует системам Windows  $^\circledR$  XP Professional и Windows<sup>®</sup> XP Home Edition. Данное обозначение не относится к Windows<sup>®</sup> XP x64 Edition.
- Windows Vista® в этом документе соответствует всем выпускам Windows Vista®.
- $\blacksquare$  Windows  $\odot$  7 в этом документе соответствует всем выпускам Windows  $\odot$  7.
- Windows Server<sup>®</sup> 2003 в этом документе соответствует Windows Server<sup>®</sup> 2003. Windows Server<sup>®</sup> 2003 R2. Данное обозначение не относится к Windows Server<sup>®</sup> 2003 x64 Edition.
- Windows Server® 2008 в этом документе соответствует Windows Server® 2008 и Windows Server<sup>®</sup> 2008 R2.
- Некоторые модели недоступны в ряде стран.

# **Оглавление**

L

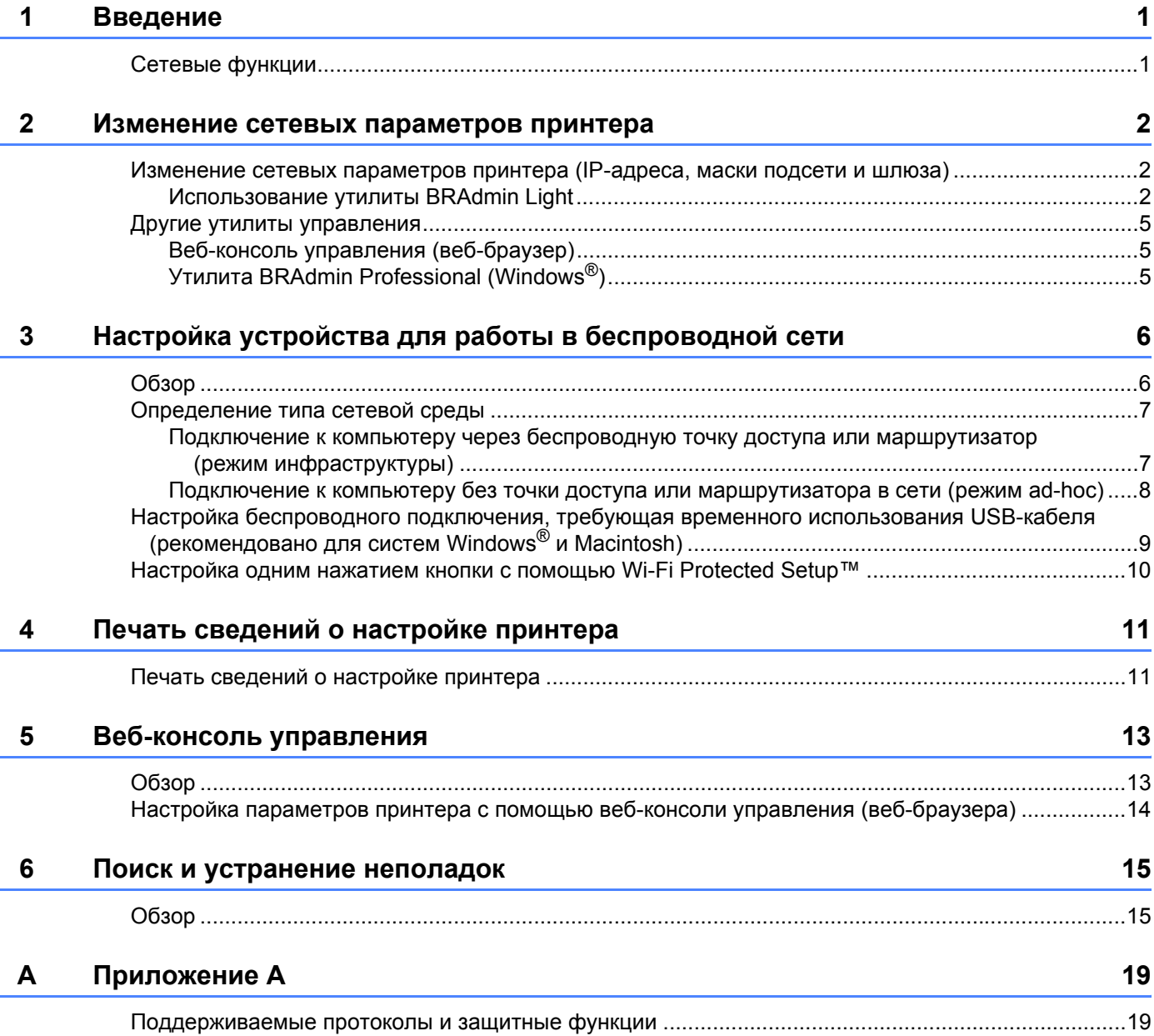

#### Б Приложение Б

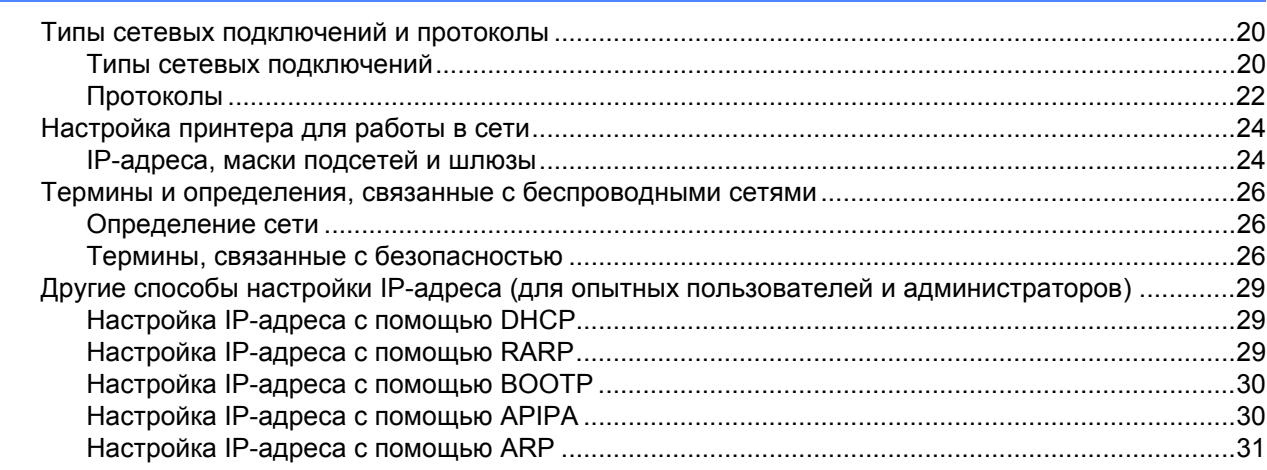

#### $\mathbf{B}$ Приложение В

 $32$ 

 $20$ 

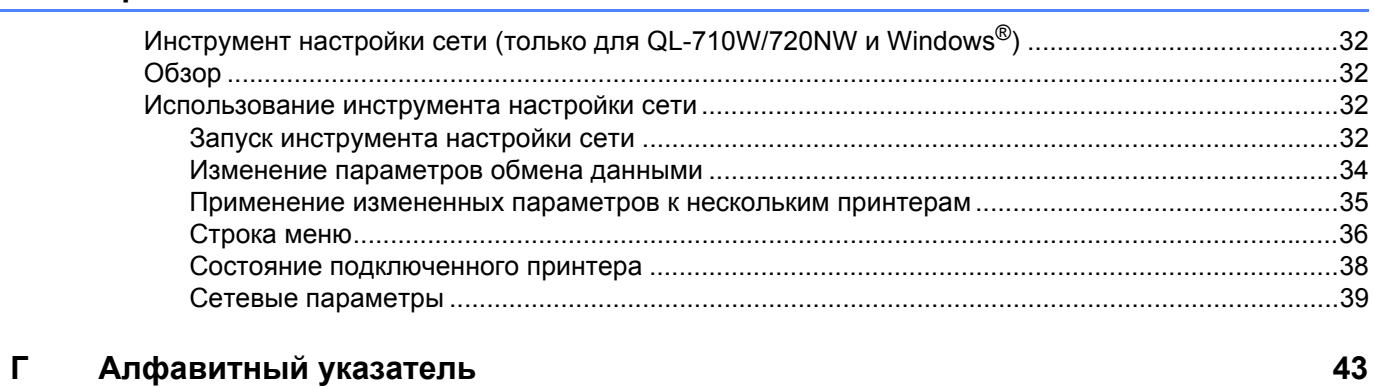

<span id="page-4-0"></span>Введение

# <span id="page-4-1"></span>Сетевые функции

К вашему принтеру Brother можно предоставить общий доступ в проводной (10/100 Мбит/с) <sup>1</sup> или беспроводной (IEEE 802.11b/g/n) сети с помощью встроенного сервера печати. Сервер печати поддерживает различные функции и способы подключения (в зависимости от используемой операционной системы) в сетях, совместимых с ТСР/IР. В представленной ниже таблице указано, какие сетевые функции и способы подключения поддерживаются в различных операционных системах.

# **И Примечание**

.<br>Хотя устройство Brother совместимо с проводными <sup>1</sup> и беспроводными сетями, за раз можно использовать только один способ подключения.

<span id="page-4-3"></span> $\mathbf{1}$ Проводные сети поддерживаются только моделью QL-720NW.

<span id="page-4-9"></span><span id="page-4-5"></span><span id="page-4-4"></span>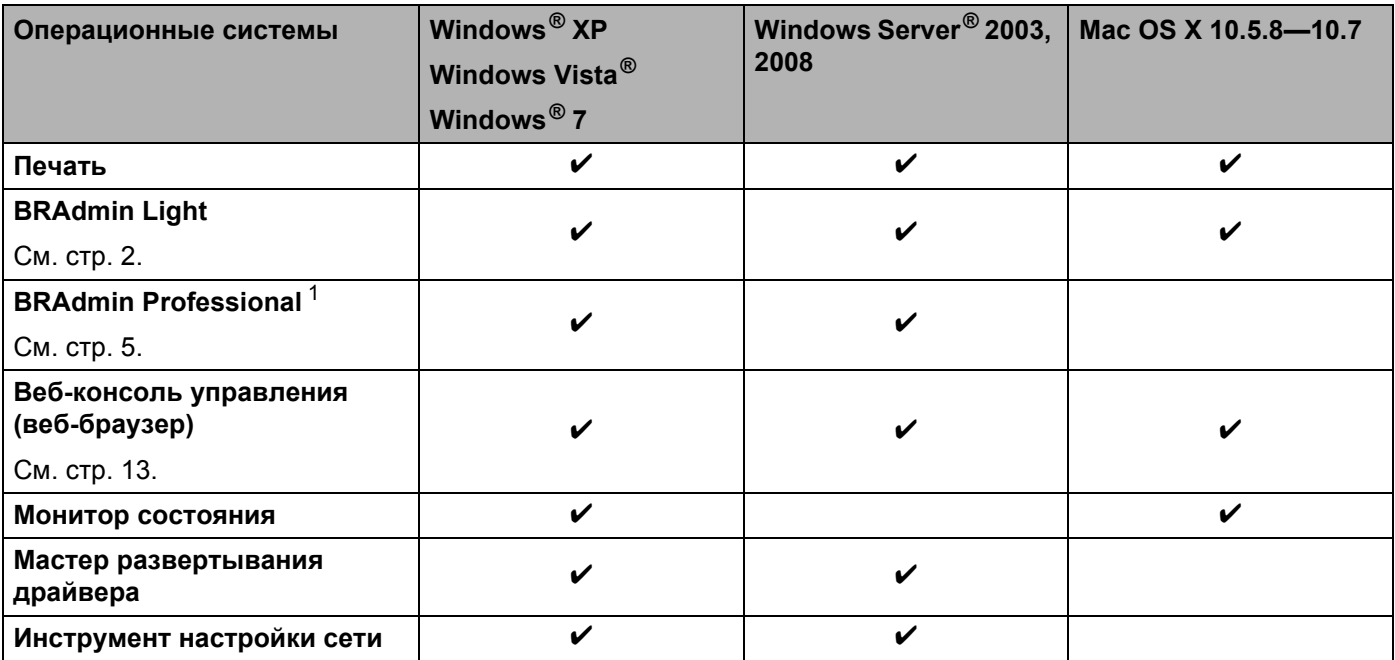

<span id="page-4-8"></span><span id="page-4-7"></span><span id="page-4-6"></span><span id="page-4-2"></span> $\mathbf 1$ Утилиту BRAdmin Professional можно загрузить с веб-сайта http://solutions.brother.com/

# <span id="page-5-0"></span>Изменение сетевых параметров принтера

# <span id="page-5-1"></span>Изменение сетевых параметров принтера (IP-адреса, маски подсети и шлюза)

# <span id="page-5-2"></span>Использование утилиты BRAdmin Light

Утилита BRAdmin Light предназначена для первоначальной настройки сетевых устройств Brother. Кроме того, она позволяет находить принтеры Brother в TCP/IP-среде, контролировать их состояние и настраивать основные сетевые параметры, например IP-адрес.

### Установка BRAdmin Light

- $\blacksquare$  Windows  $^{\circledR}$ 
	- 1 Убедитесь в том, что принтер включен.
	- Включите компьютер. Закройте все приложения перед установкой.
	- **3** Вставьте входящий в комплект поставки компакт-диск в дисковод. Автоматически откроется начальный экран. Если на нем будут указаны модели принтеров, щелкните по нужной. Кроме того, при необходимости выберите подходящий язык.
	- 4) Откроется главное меню компакт-диска. Выберите пункт Сетевые утилиты.
	- **5** Выберите пункт **BRAdmin Light** и следуйте инструкциям на экране.
- $\blacksquare$  Macintosh

Вставьте входящий в комплект поставки компакт-диск в дисковод и запустите файл BRAdmin Light.jar в папке Utilities (Утилиты). Скопируйте файл BRAdmin Light.jar и папку **BRAdminLightHelp** в нужное место на компьютере и запустите копию программного обеспечения.

### И Примечание

- <span id="page-5-3"></span>• Последнюю версию Brother BRAdmin Light можно загрузить с веб-сайта http://solutions.brother.com/
- Дополнительные параметры принтера вы можете настроить с помощью утилиты Brother BRAdmin Professional, которая доступна на веб-сайте http://solutions.brother.com/. Она поддерживается только системой Windows®.
- Если вы используете брандмауэр, антивирусную программу или приложение для защиты от шпионского ПО, временно отключите их. Убедившись в том, что принтер печатает, вновь включите их.
- Имя узла отображается в текущем окне BRAdmin Light. По умолчанию серверу печати в принтере присваивается имя узла BRNxxxxxxxxxxx или BRWxxxxxxxxxxxx (где xxxxxxxxxxxx — это MAC- или Ethernet-адрес принтера).
- Пароль по умолчанию для серверов печати Brother  $\arccos$ .

### **Настройка IP-адреса, маски подсети и шлюза с помощью BRAdmin Light <sup>2</sup>**

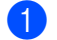

- **1** Запуск утилиты BRAdmin Light
	- $\blacksquare$  Windows<sup>®</sup>

Последовательно выберите пункты **Пуск**, **Все программы**, **Brother**, **BRAdmin Light**, **BRAdmin Light**.

■ Macintosh

Дважды щелкните по одному из указанных ниже файлов.

- Компакт-диск > **Utilities** (Утилиты) > **BRAdmin Light.jar**
- **BRAdmin Light.jar**, установленный в нужной папке Macintosh
- **BRAdmin Light автоматически обнаружит устройства.**
- Дважды щелкните по ненастроенному устройству.

### **Windows**® **Macintosh**

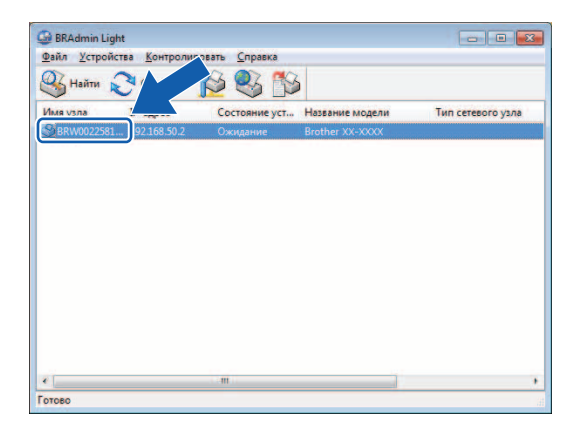

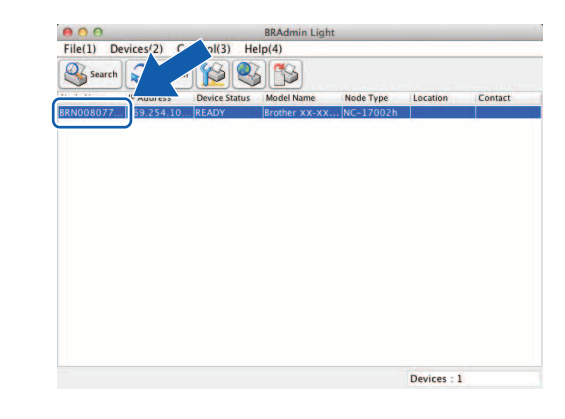

### **Примечание**

- Если вы не используете DHCP/BOOTP/RARP-сервер, то устройству будет соответствовать надпись **Не настроено** в окне утилиты BRAdmin Light.
- Чтобы узнать имя узла и MAC-адрес, можно распечатать параметры принтера. (См. раздел *[Печать](#page-14-0)*  $c$ ведений о [настройке](#page-14-0) принтера > ► стр. 11.)

d Выберите значение **STATIC** <sup>в</sup> разделе **Метод загрузки**. Введите значения <sup>в</sup> поля **IP-адрес**, **Маска подсети** и **Шлюз** (при необходимости) для своего сервера печати.

### **Windows**<sup>®</sup> **Macintosh**

#### -<br>Настройка BRW002258101730 Общие характеристики | Управление | Сеть | Ceneral | Control | Network | -<br>Boot Method -<br>Метод загрузки  $@AUTO$  $\bigcirc$  AUTO STATIC STATIC **O DHCP** RARP<br>
BOOTP  $ORAP$  $<sup>•</sup>$  BOOTP</sup>  $APIPA$  $\overline{\mathcal{A}}$  APIPA IP Address XXX.XXX.XX  $IP$ -адрес XXX.XXX.XX.XX Subnet Mask XXX.XXX.XXX.X Cateway XXX.XXX.X.X Маска подсети XXX.XXX.XXX.X Шлюз  $\overline{XXX}$ OK Cancel Help OK Отмена Справка

**6** Нажмите кнопку ОК.

f Если IP-адрес правильно задан, вы увидите сервер печати Brother <sup>в</sup> списке устройств.

# <span id="page-8-0"></span>**Другие утилиты управления <sup>2</sup>**

Ваш принтер Brother можно также настроить с помощью перечисленных ниже утилит управления, помимо BRAdmin Light. Они позволяют изменять его сетевые параметры.

### <span id="page-8-1"></span>**Веб-консоль управления (веб-браузер) <sup>2</sup>**

<span id="page-8-4"></span>С помощью стандартного веб-браузера можно настроить параметры сервера печати по протоколу HTTP (Hyper Text Transfer Protocol, протокол передачи гипертекста). (См. раздел *[Настройка](#page-17-0) [параметров](#page-17-0) принтера с помощью веб-консоли управления (веб-браузера)* uu стр. 14.)

# <span id="page-8-2"></span>**Утилита BRAdmin Professional (Windows®) <sup>2</sup>**

Утилита BRAdmin Professional позволяет настроить дополнительные параметры сетевых устройств Brother. Она позволяет находить принтеры Brother в сети и отслеживать их состояние в наглядном окне в стиле проводника (определенному состоянию устройства соответствует конкретный цвет). Вы можете настроить параметры сети и устройства, а также обновить его микропрограмму с помощью подключенного к сети компьютера на базе Windows®. Кроме того, утилита BRAdmin Professional может вести журнал действий, совершаемых устройствами Brother в сети, и экспортировать его в формате HTML, CSV, TXT или SQL.

Чтобы получить дополнительные сведения и загрузить утилиту, посетите веб-сайт <http://solutions.brother.com/>

# **Примечание**

- <span id="page-8-3"></span>• Просим вас использовать последнюю версию утилиты BRAdmin Professional, которую можно загрузить с веб-сайта<http://solutions.brother.com/>. Она поддерживается только системой Windows $^\circledR$ .
- Если вы используете брандмауэр, антивирусную программу или приложение для защиты от шпионского ПО, временно отключите их. Убедившись в том, что принтер печатает, вновь включите их.
- Имя узла отображается в текущем окне BRAdmin Professional. Имя узла по умолчанию BRNxxxxxxxxxxx или BRWxxxxxxxxxxx (где xxxxxxxxxxx — это MAC- или Ethernet-адрес принтера).

3

# <span id="page-9-0"></span>Настройка устройства для работы в беспроводной сети

# <span id="page-9-1"></span>Обзор

Чтобы подключить устройство к беспроводной сети, вам нужно выполнить действия, описанные в  $p$ уководстве по быстрой установке. В системах Windows  $^{\circledR}$  и Macintosh рекомендуется выполнить настройку с помощью USB-кабеля и установщика с компакт-диска. Так вы сможете с легкостью подключить устройство к беспроводной сети.

В этой разделе представлены другие способы настройки беспроводной сети и подробно описаны ее параметры. Дополнительные сведения о параметрах ТСР/IР см. в разделе Изменение сетевых параметров принтера (IP-адреса, маски подсети и шлюза) >> стр. 2.

# *...*<br><sup>|∶∦</sup> Примечание

• Чтобы обеспечить наилучшее качество повседневной печати документов, постарайтесь разместить принтер Brother как можно ближе к беспроводной точке доступа или маршрутизатору так, чтобы между ними не было никаких препятствий. Влияние крупных предметов и стен между устройствами, а также помехи другой электронной аппаратуры могут отрицательно сказаться на скорости передачи данных.

В связи с этим для некоторых типов документов и сфер применения не рекомендуется использовать беспроводное подключение. В таких случаях лучше подходит USB-интерфейс. Он обеспечивает максимальную пропускную способность.

- Прежде чем настраивать параметры беспроводного подключения, нужно узнать SSID и ключ сети.
- Хотя устройство Brother совместимо с проводными <sup>1</sup> и беспроводными сетями, за раз можно использовать только один способ подключения.

<span id="page-9-2"></span>Проводные сети поддерживаются только моделью QL-720NW.

# <span id="page-10-0"></span>**Определение типа сетевой среды <sup>3</sup>**

# <span id="page-10-1"></span>**Подключение к компьютеру через беспроводную точку доступа или маршрутизатор (режим инфраструктуры) <sup>3</sup>**

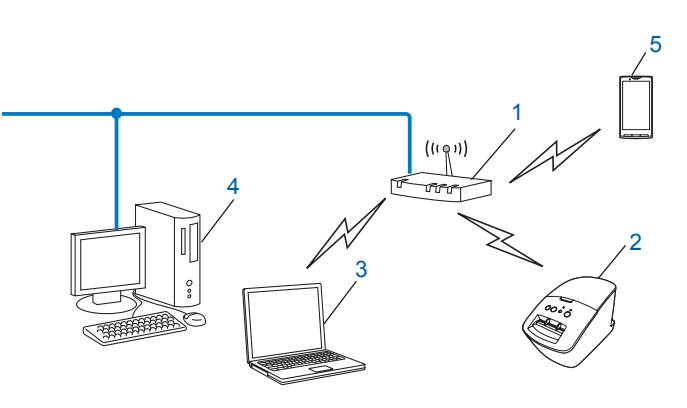

- <span id="page-10-2"></span>**1 Беспроводная точка доступа или маршрутизатор [1](#page-10-2)**
	- Если ваш компьютер совместим с технологией Intel® My WiFi Technology (Intel® MWT), то его можно использовать как точку доступа с поддержкой Wi-Fi Protected Setup™.
- **2 Беспроводной сетевой принтер (ваш принтер)**
- **3 Компьютер, подключенный к точке доступа или маршрутизатору по беспроводной сети**
- **4 Компьютер (без поддержки беспроводных сетей), подключенный к точке доступа или маршрутизатору с помощью Ethernet-кабеля**
- **5 Смартфон**

#### **Способ установки <sup>3</sup>**

Ниже описано, как установить принтер Brother в беспроводной сетевой среде. Вы можете выбрать наиболее подходящий способ.

 Настройка беспроводного подключения, требующая временного использования USB-кабеля (рекомендовано для систем Windows® и Macintosh).

Cм. раздел *Настройка беспроводного подключения, [требующая временного](#page-12-1) использования USB-кабеля* ([рекомендовано](#page-12-1) для систем Windows<sup>®</sup> и Macintosh) >> стр. 9.

Настройка беспроводного подключения одним нажатием кнопки с помощью WPS.

Cм. раздел *Настройка одним нажатием кнопки с помощью [Wi-Fi Protected Setup™](#page-13-1)* uu стр. 10.

# <span id="page-11-0"></span>**Подключение к компьютеру без точки доступа или маршрутизатора в сети (режим ad-hoc) <sup>3</sup>**

В такой сети нет центральной точки доступа или маршрутизатора. Все беспроводные клиенты обмениваются данными непосредственно друг с другом. Если (ваш) беспроводной принтер Brother подключен к подобной сети, то он получает все задания печати прямо с компьютера.

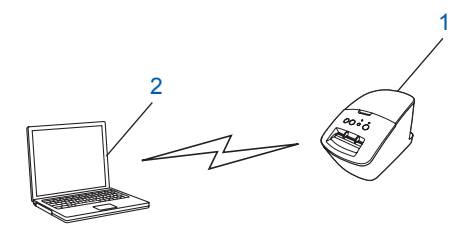

**1 Беспроводной сетевой принтер (ваш принтер)**

### **2 Компьютер с поддержкой беспроводных сетей**

Устройства с системой Windows Server® не всегда можно подключить к беспроводным сетям в режиме ad-hoc.

Он совместим только со стандартом 802.11b.

# <span id="page-12-1"></span><span id="page-12-0"></span>**Настройка беспроводного подключения, требующая временного использования USB-кабеля (рекомендовано для систем Windows® и Macintosh) <sup>3</sup>**

При использовании этого способа рекомендуется, чтобы ПК или компьютер Mac был подключен к беспроводной сети.

Вы можете удаленно настроить принтер с подключенного к сети компьютера с помощью USB-кабеля  $(A)$ <sup>1</sup>.

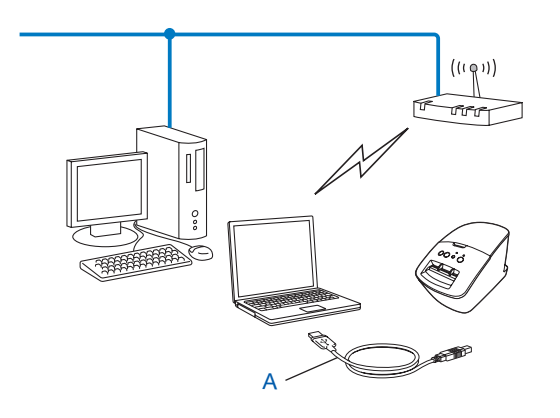

<span id="page-12-2"></span> $1$  Чтобы настроить параметры беспроводной сети для принтера, временно подключите его к компьютеру с помощью USB-кабеля. (Компьютер должен быть подключен к проводной или беспроводной сети.)

Необходимые инструкции см. в руководстве по быстрой установке.

# <span id="page-13-1"></span><span id="page-13-0"></span>**Настройка одним нажатием кнопки с помощью Wi-Fi Protected Setup™ <sup>3</sup>**

Вы можете настроить параметры беспроводного подключения с помощью WPS, если точка доступа или маршрутизатор (A) поддерживает Wi-Fi Protected Setup™ (PBC  $1$ ).

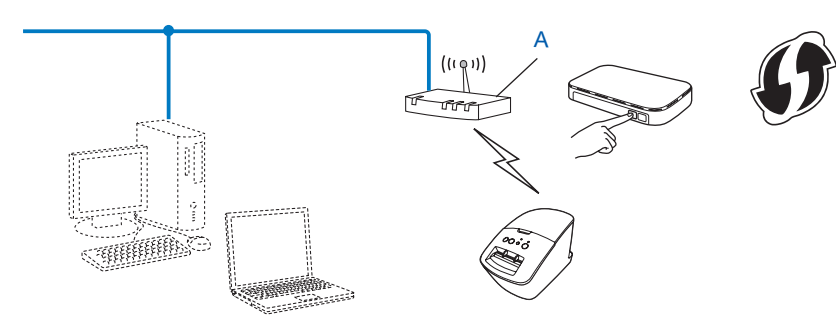

<span id="page-13-2"></span><sup>1</sup> Push Button Configuration — настройка одним нажатием кнопки.

Необходимые инструкции см. в руководстве по быстрой установке.

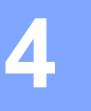

# <span id="page-14-0"></span>Печать сведений о настройке принтера

# <span id="page-14-1"></span>Печать сведений о настройке принтера

Информация о настройке сети указывается на странице параметров принтера. Чтобы распечатать ее, нажмите кнопку обрезки. На этой странице могут быть отражены перечисленные ниже сведения.

- **Версия программы**
- Журнал использования принтера
- Шаблон для проверки отсутствующих точек
- Сведения о настройке утилиты
- Список шаблонов
- Сведения о настройке сети
- Сведения о настройке Wi-Fi $^{\circledR}$

• Вы можете заранее выбрать в утилите те параметры, которые должны быть распечатаны.

См. посвященный утилите QL раздел в руководстве пользователя. Распечатываемые параметры можно выбрать в разделе «Параметры вывода информации о принтере».

• Имя узла отображается в параметрах принтера. Имя узла по умолчанию — BRNxxxxxxxxxxx или BRWxxxxxxxxxxx (где xxxxxxxxxxx - это MAC- или Ethernet-адрес принтера).

**1** Установите рулон DK и закройте переднюю крышку. Страницу параметров принтера для моделей QL-710W/720NW рекомендуется распечатывать на рулоне DK шириной 62 мм.

- 2 Включите принтер.
- Нажмите кнопку обрезки и удерживайте ее несколько секунд.

# **Примечание**

• Сброс сетевых параметров и включение APIPA

#### QL-710W/720NW

На выключенном принтере нажмите и удерживайте кнопки питания и обрезки. Когда индикатор Wi-Fi начнет мигать, а индикатор состояния загорится оранжевым, нажмите кнопку обрезки дважды, продолжая удерживать кнопку питания. Все сетевые параметры будут сброшены.

• Сброс сетевых параметров и выключение APIPA

#### QL-710W/720NW

На выключенном принтере нажмите и удерживайте кнопки питания и обрезки. Когда индикатор Wi-Fi начнет мигать, а индикатор состояния загорится оранжевым, нажмите кнопку обрезки четыре раза, продолжая удерживать кнопку питания. Все сетевые параметры будут сброшены.

```
5
```
# <span id="page-16-0"></span>**Веб-консоль управления <sup>5</sup>**

# <span id="page-16-1"></span>**Обзор <sup>5</sup>**

С помощью стандартного веб-браузера можно настроить параметры сервера печати по протоколу HTTP. Веб-консоль управления позволяет выполнять перечисленные ниже задачи.

- Отображение сведений о состоянии принтера
- Изменение сетевых параметров, например для протоколов TCP/IP
- Отображение версии программного обеспечения принтера и сервера печати
- Изменение конфигурации сети и принтера

### **Примечание**

 $\overline{P}$ екомендуется использовать Microsoft® Internet Explorer® 7.0 или 8.0, Firefox® 3.6 для Windows®, Safari® 5.0 или более поздней версии либо Firefox® 6.0 или более поздней версии для Macintosh. В каком бы браузере вы ни работали, проверьте, включена ли в нем поддержка JavaScript и файлов cookie.

Веб-консоль управления можно использовать, только если сеть поддерживает TCP/IP, а принтеру и компьютеру присвоены допустимые IP-адреса.

# <span id="page-17-0"></span>Настройка параметров принтера с помощью веб-консоли управления (веб-браузера)

С помощью стандартного веб-браузера можно настроить параметры сервера печати по протоколу HTTP (Hyper Text Transfer Protocol, протокол передачи гипертекста).

**1** Введите http://ip адрес принтера/ в браузере. (В данном случае ip адрес принтера это IP-адрес сервера печати.)

■ Ниже приведен пример.

http://192.168.1.2/ (если IP-адрес принтера — 192.168.1.2.).

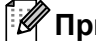

### *НИ* Примечание

Если вы изменили файл Hosts на компьютере или используете DNS-сервер, то можете указать DNS-имя сервера печати. Кроме того, сервер печати поддерживает протоколы TCP/IP и NetBIOS, поэтому также можно ввести его имя NetBIOS. Оно указывается на странице параметров принтера. Присвоенное имя NetBIOS соответствует первым 15 символам в имени узла. Обычно оно имеет формат BRNxxxxxxxxxxx, где xxxxxxxxxxxx - это адрес Ethernet.

- 2 Выберите пункт Конфигурация сети.
- Введите имя пользователя и пароль. По умолчанию имя пользователя  $\alpha$ dmin, а пароль access.
- Нажмите кнопку ОК.
- Теперь можно изменять параметры сервера печати.

 $5<sup>1</sup>$ 

**6**

# <span id="page-18-0"></span>**Поиск и устранение неполадок <sup>6</sup>**

# <span id="page-18-1"></span>**Обзор <sup>6</sup>**

В этом разделе описано, как устранить типичные проблемы с сетью, которые могут возникнуть при использовании принтера Brother. Если, ознакомившись с представленными ниже сведениями, вы все равно не можете решить проблему, посетите веб-сайт Brother Solutions Center по адресу <http://solutions.brother.com/>

#### <span id="page-18-2"></span>**Прежде чем читать этот раздел, проверьте, выполняются ли перечисленные ниже условия**

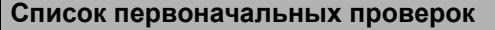

Шнур питания правильно подсоединен, и принтер Brother включен.

(Для беспроводных сетей.) Точка доступа, маршрутизатор или концентратор включен, и индикатор подключения мигает.

С устройства снят весь упаковочный материал.

Передняя и задняя крышки плотно закрыты.

Рулон правильно установлен в предназначенный для него отсек.

(Для проводных сетей.) Сетевой кабель надежно подключен к принтеру Brother и маршрутизатору или концентратору.

#### **Не удается подключить принтер к беспроводной сети**

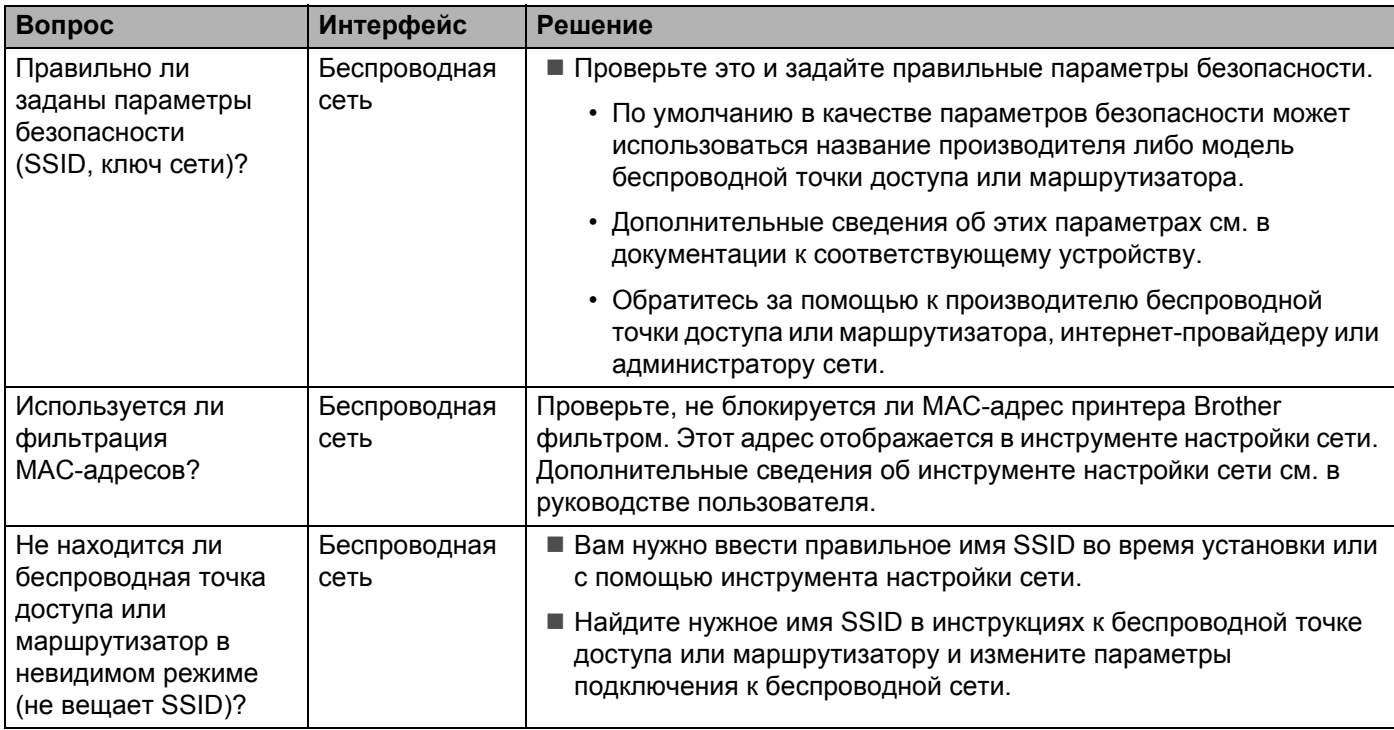

### **Не удается подключить принтер к беспроводной сети (продолжение)**

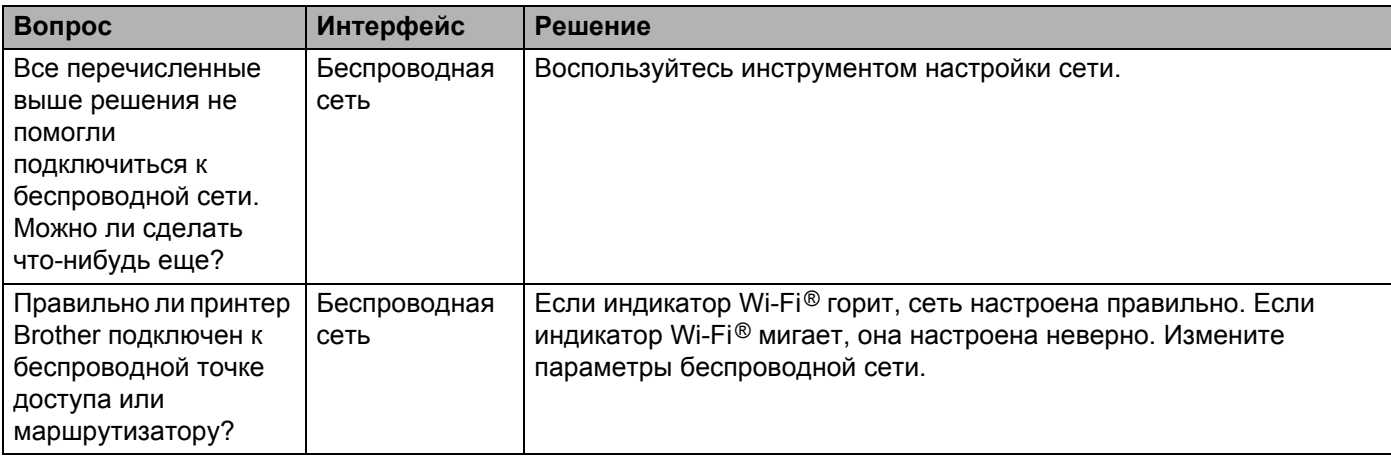

### <span id="page-19-0"></span>**Принтер Brother не обнаруживается в сети при установке QL-710W/720NW**

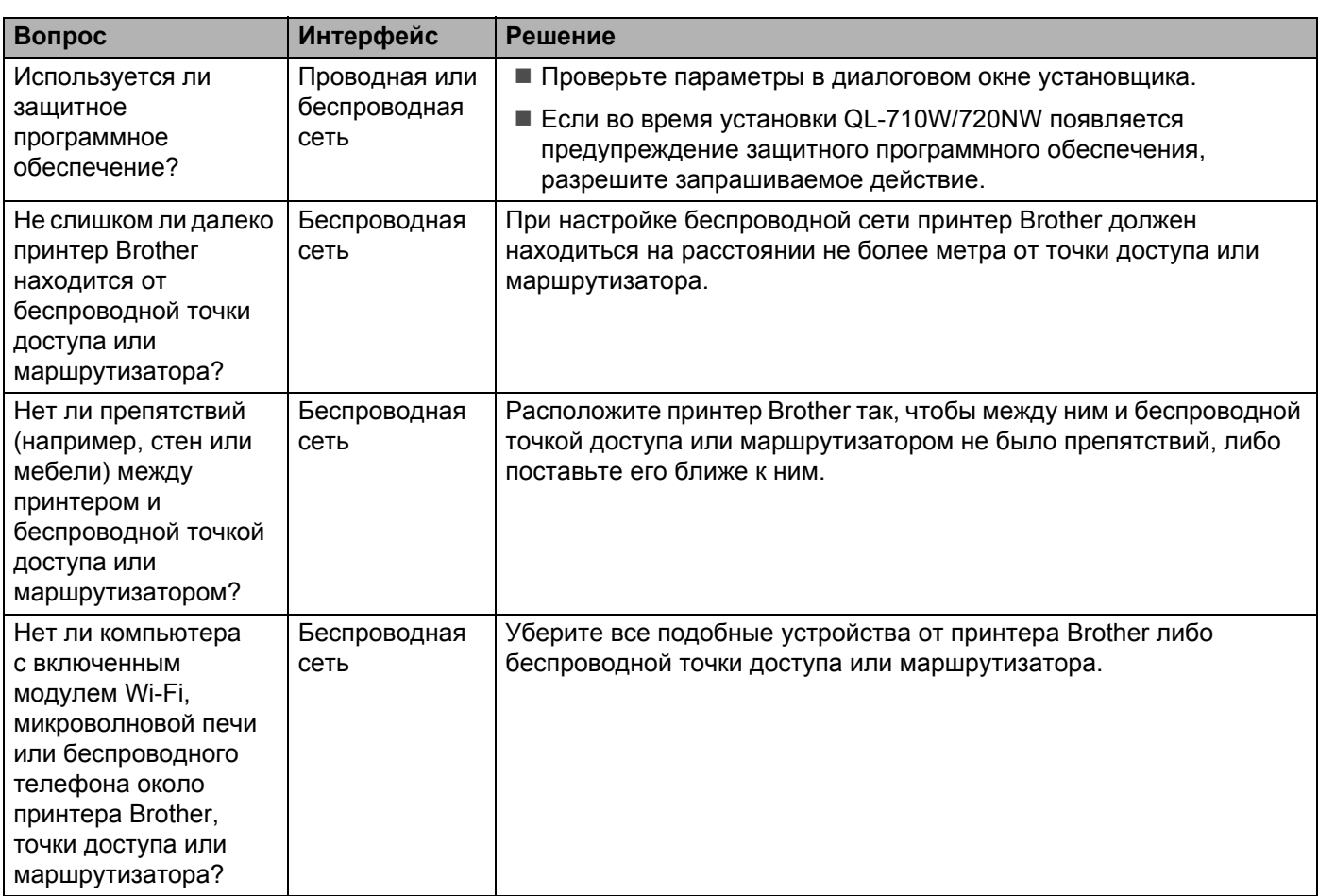

### **Принтер Brother не печатает по сети Принтер Brother не обнаруживается в сети после успешной установки**

<span id="page-20-0"></span>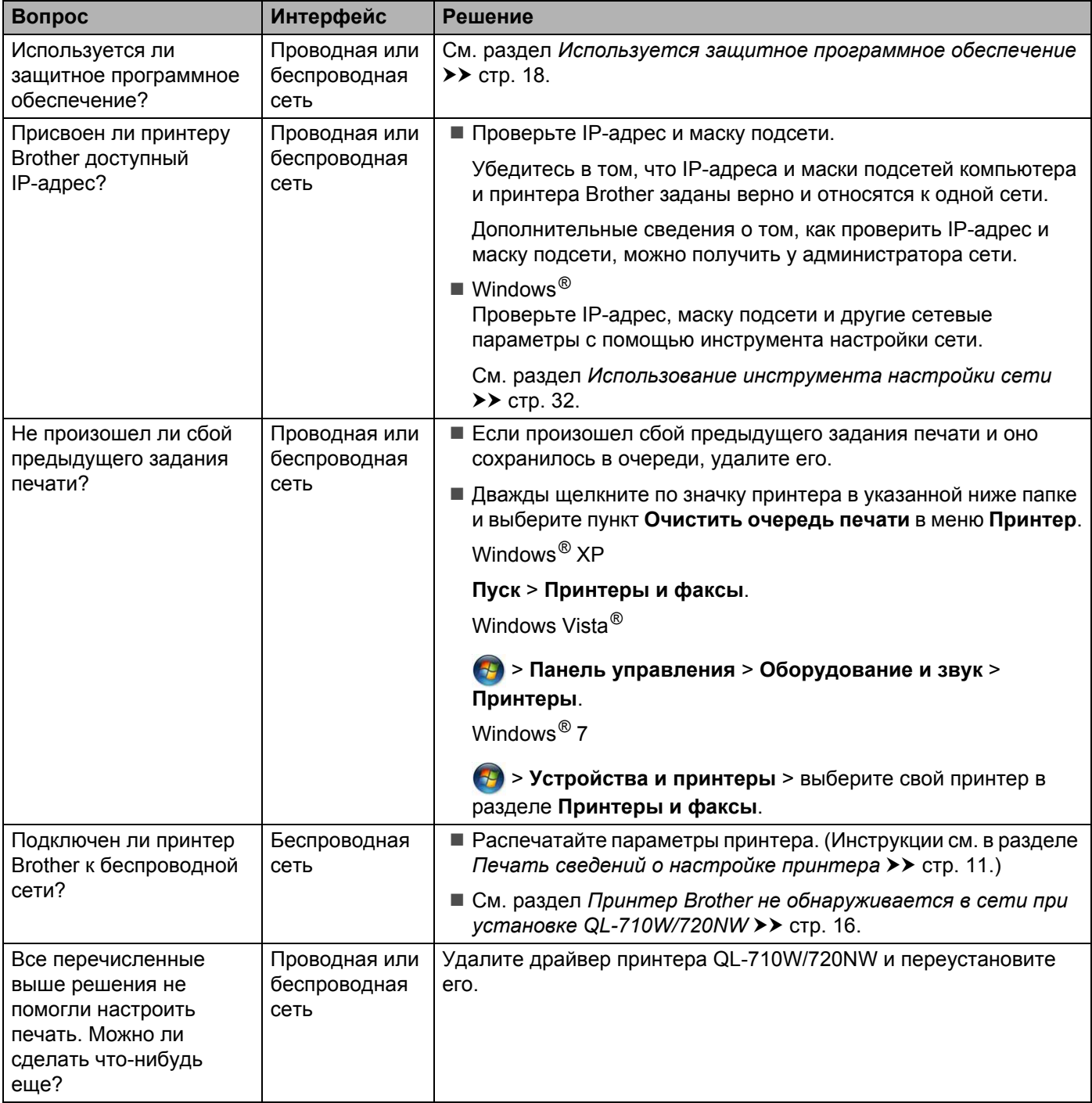

### <span id="page-21-0"></span>**Используется защитное программное обеспечение**

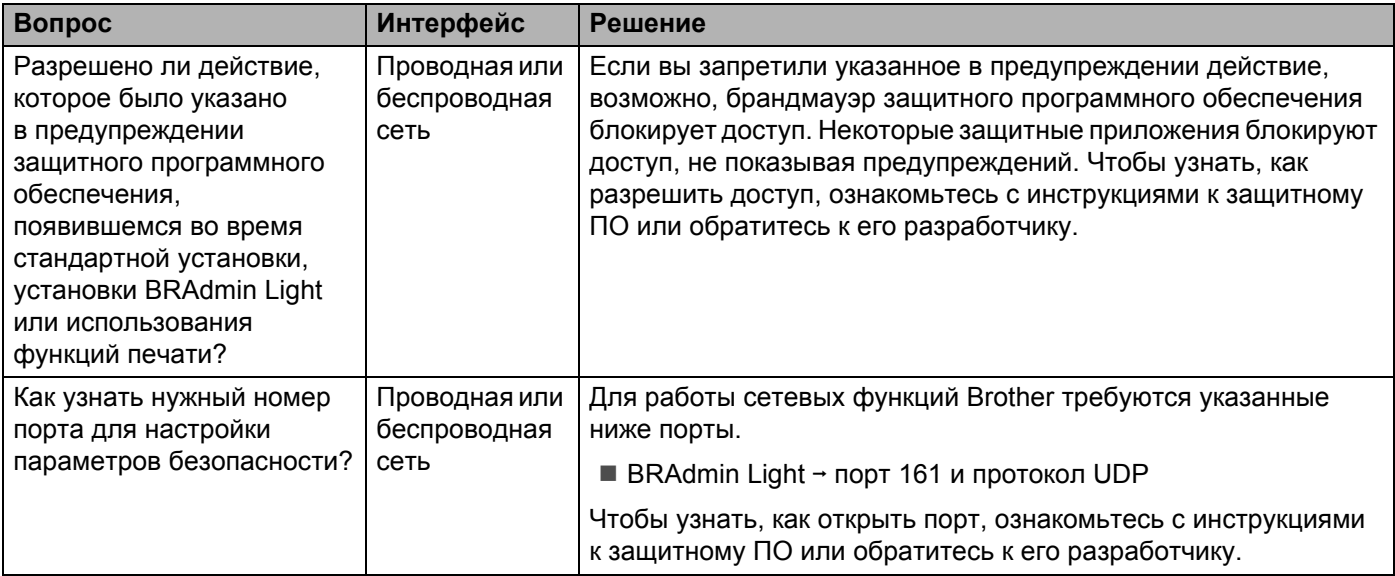

### **Необходимо проверить, правильно ли работает сетевое устройство**

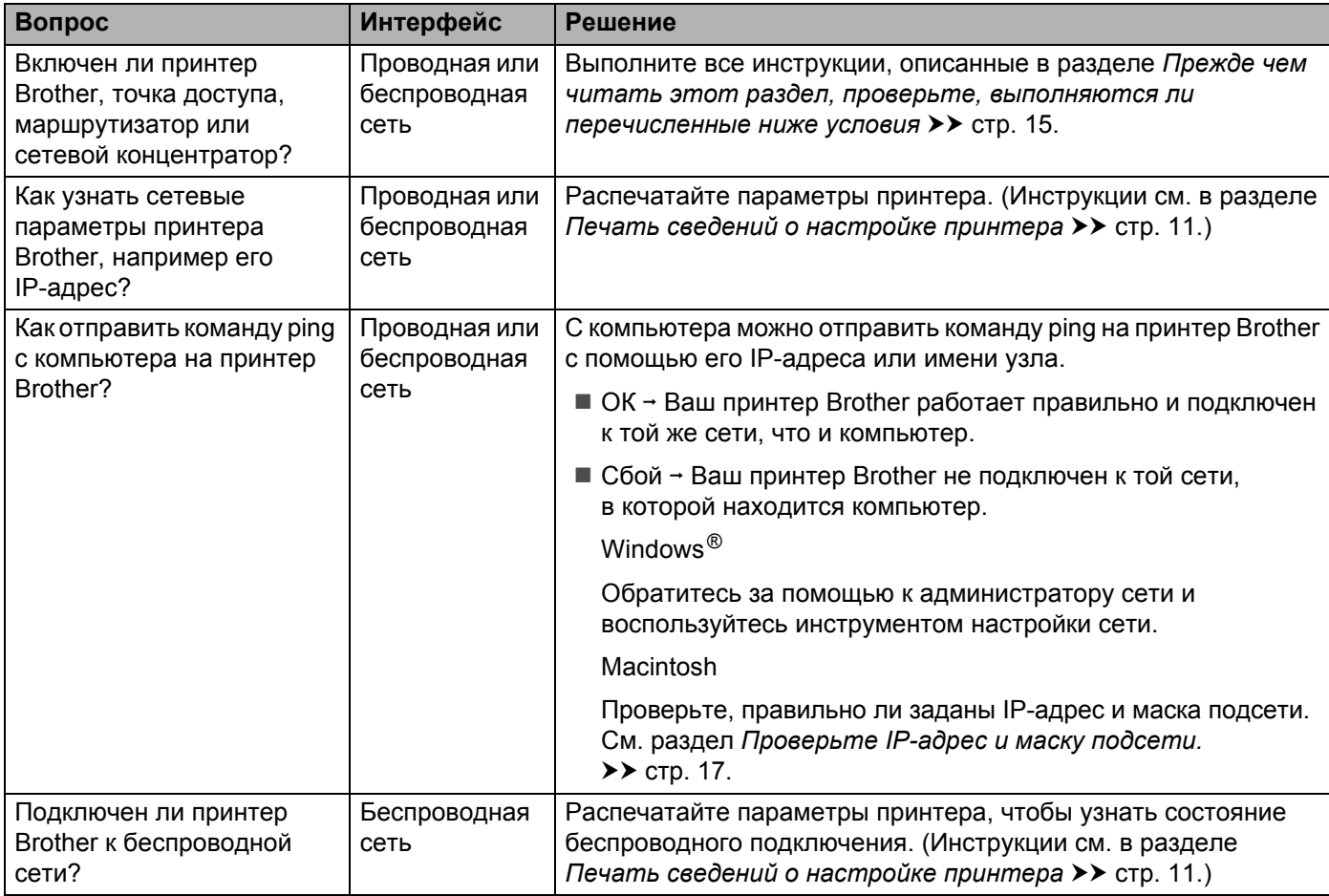

<span id="page-22-0"></span>**Приложение А <sup>А</sup>**

**А**

# <span id="page-22-1"></span>**Поддерживаемые протоколы и защитные функции <sup>0</sup>**

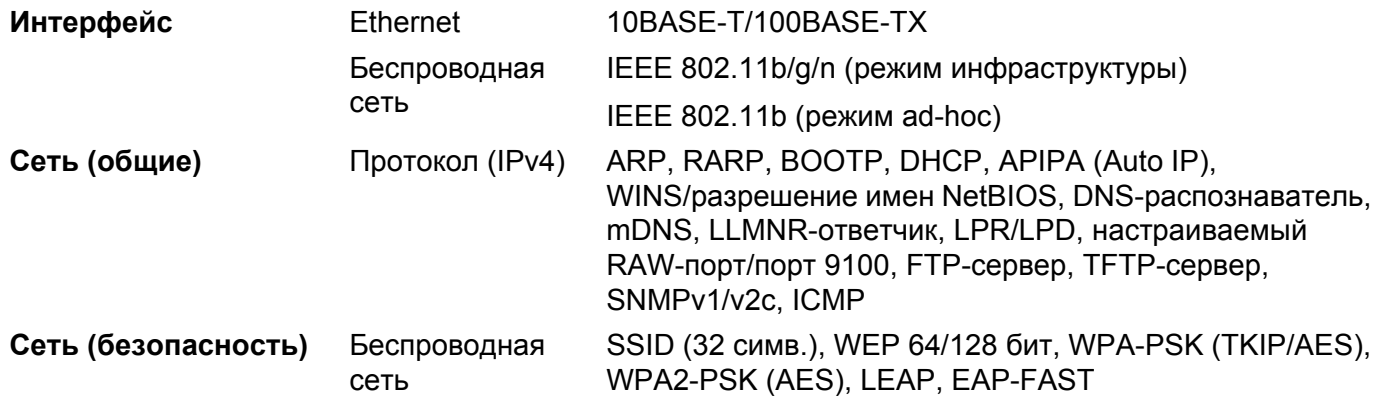

<span id="page-23-0"></span>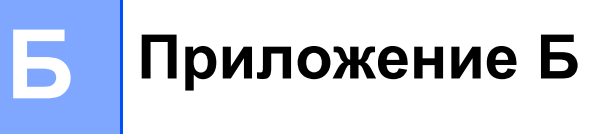

В этом разделе представлены основные сведения о дополнительных сетевых функциях принтеров Brother, а также определения общих сетевых и других часто употребляемых терминов.

Поддерживаемые протоколы и сетевые функции зависят от используемой модели.

# <span id="page-23-1"></span>Типы сетевых подключений и протоколы

### <span id="page-23-2"></span>Типы сетевых подключений

### Пример проводного подключения к сети

### <span id="page-23-3"></span>Печать в одноранговой среде на базе протокола ТСР/IР

В одноранговой среде все компьютеры напрямую обмениваются данными с каждым устройством. В ней нет центрального сервера, контролирующего доступ к файлам и принтерам.

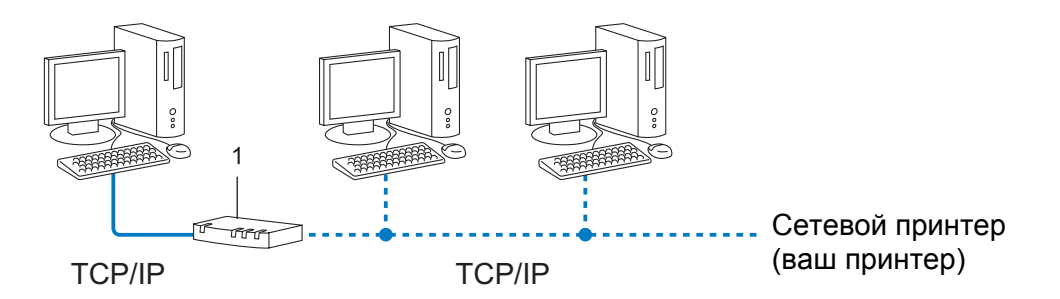

#### 1 Маршрутизатор

- Небольшие сети из 2-3 компьютеров лучше сделать одноранговыми. Их проще настроить, чем общие сетевые среды. См. раздел Печать в общей сетевой среде >> стр. 21.
- На всех компьютерах должен использоваться протокол TCP/IP.
- Для принтера Brother нужно правильно настроить IP-адрес.
- Если вы используете маршрутизатор, для компьютеров и принтера Brother нужно настроить адрес шлюза.

Приложение Б

### <span id="page-24-1"></span><span id="page-24-0"></span>**Печать в общей сетевой среде <sup>0</sup>**

В общей сетевой среде все компьютеры отправляют данные через центральное устройство. Его часто называют сервером печати или просто сервером. Он контролирует выполнение всех заданий печати.

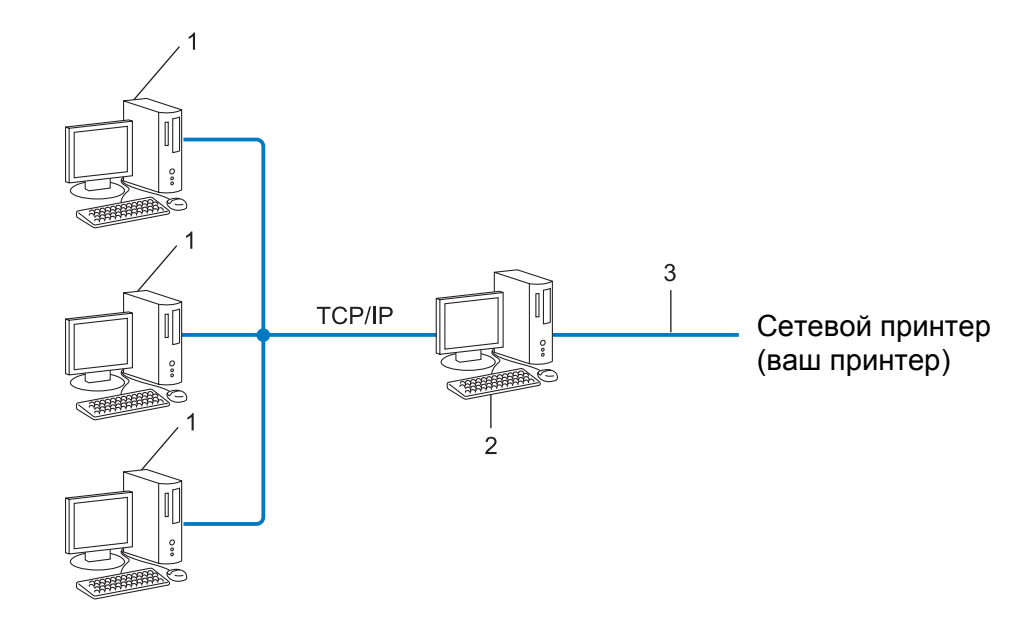

- **1 Клиентский компьютер**
- **2 Сервер печати или просто сервер**
- **3 TCP/IP или USB**
- В большой сети лучше использовать общую сетевую среду.
- На сервере печати или просто сервере должен использоваться протокол TCP/IP.
- Для принтера Brother нужно правильно настроить IP-адрес (если он не подключен к серверу через USB или последовательный интерфейс).

# <span id="page-25-0"></span>Протоколы

### <span id="page-25-5"></span>Протоколы ТСР/IР и их функции

Протоколы — это стандартизированные наборы правил для передачи данных в сетях. Они позволяют получать доступ к ресурсам, которые подключены к сети.

Сервер печати, используемый в принтере Brother, поддерживает протоколы TCP/IP (Transmission Control Protocol/Internet Protocol, протокол управления передачей данных/протокол Интернета).

TCP/IP — это самый популярный набор протоколов для передачи данных, например при работе в Интернете или обмене электронной почтой. Его можно использовать почти во всех операционных системах, например в Windows®, Windows Server®, Mac OS X и Linux®. Принтер Brother поддерживает перечисленные ниже протоколы ТСР/IР.

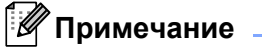

- Параметры протоколов можно настроить через НТТР-интерфейс (веб-браузер). (См. раздел Настройка параметров принтера с помощью веб-консоли управления (веб-браузера) > > стр. 14.)
- Сведения о том, какие протоколы поддерживает ваш принтер Brother см. в разделе Поддерживаемые протоколы и защитные функции > > стр. 19.

### <span id="page-25-3"></span>**DHCP/BOOTP/RARP**

При использовании протоколов DHCP/BOOTP/RARP IP-адрес задается автоматически.

**Примечание** 

Чтобы настроить протоколы DHCP/BOOTP/RARP, обратитесь к администратору сети.

### <span id="page-25-1"></span>**APIPA**

Если вы не присвоите IP-адрес вручную (с помощью программного обеспечения BRAdmin) или автоматически (с помощью DHCP/BOOTP/RARP-сервера), протокол APIPA (Automatic Private IP Addressing, автоматическое назначение частных IP-адресов) назначит его в диапазоне от 169.254.1.0 до 169.254.254.255.

### <span id="page-25-2"></span>**ARP**

Протокол ARP (Address Resolution Protocol, протокол разрешения адреса) сопоставляет IP- и МАС-адреса в ТСР/IР-сети.

#### <span id="page-25-4"></span>**DNS-клиент**

Сервер печати Brother поддерживает функцию DNS-клиента (Domain Name System, система доменных имен). Она позволяет ему взаимодействовать с другими устройствами с помощью DNS-имени.

#### <span id="page-25-6"></span>Разрешение имен NetBIOS

Разрешение имен Network Basic Input/Output System (сетевая базовая система ввода-вывода) позволяет узнать IP-адрес устройства, обработав его имя NetBIOS во время подключения к сети.

### <span id="page-26-4"></span>**WINS <sup>0</sup>**

Windows<sup>®</sup> Internet Name Service (служба интернет-имен Windows) — служба, предоставляющая данные для разрешения имен NetBIOS. Для этого она консолидирует IP-адрес и имя NetBIOS из локальной сети.

### <span id="page-26-1"></span>**LPR/LPD <sup>0</sup>**

Часто используемые протоколы печати в TCP/IP-сетях.

#### <span id="page-26-5"></span>**Настраиваемый RAW-порт (по умолчанию порт 9100) <sup>0</sup>**

Еще один часто используемый протокол печати в TCP/IP-сетях. Обеспечивает интерактивный обмен данными.

#### <span id="page-26-2"></span>**mDNS <sup>0</sup>**

Протокол mDNS позволяет серверу печати Brother автоматически настраиваться для работы в системе Mac OS X, параметры которой заданы по протоколу SNMP.

#### <span id="page-26-3"></span>**SNMP <sup>0</sup>**

Протокол SNMP (Simple Network Management Protocol, простой протокол сетевого управления) позволяет управлять сетевыми устройствами, в том числе компьютерами, маршрутизаторами и сетевыми принтерами Brother. Сервер печати Brother поддерживает SNMPv1 и SNMPv2.

#### <span id="page-26-0"></span>**LLMNR <sup>0</sup>**

Протокол LLMNR (Link-Local Multicast Name Resolution, многоадресное разрешение имен локальных ссылок) разрешает имена соседних компьютеров, если в сети нет DNS-сервера. LLMNR-ответчик работает в средах IPv4 и IPv6 при использовании операционной системы, в которой поддерживается функция LLMNR-отправителя, например Windows Vista<sup>®</sup> или Windows<sup>®</sup> 7.

# <span id="page-27-0"></span>**Настройка принтера для работы в сети <sup>0</sup>**

## <span id="page-27-1"></span>**IP-адреса, маски подсетей и шлюзы <sup>0</sup>**

Чтобы использовать принтер в сетевой TCP/IP-среде, нужно настроить его IP-адрес и маску подсети. IP-адрес, присвоенный серверу печати, должен относится к той же логической сети, в которую входят компьютеры. Если это не так, необходимо правильно настроить маску подсети и адрес шлюза.

### <span id="page-27-2"></span>**IP-адрес <sup>0</sup>**

IP-адрес — это последовательность чисел, которая определяет любое подключенное к сети устройство. Он состоит из четырех чисел (в диапазоне от 0 до 255), разделенных точками.

- Пример. В небольших сетях обычно меняется только последнее число.
	- 192.168.1.1
	- 192.168.1.2
	- 192.168.1.3

#### **Способ присвоения IP-адреса серверу печати <sup>0</sup>**

Если в сети имеется DHCP/BOOTP/RARP-сервер, то он автоматически присваивает IP-адрес серверу печати.

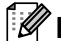

### **Примечание**

В небольших сетях функцию DHCP-сервера может исполнять маршрутизатор.

Дополнительные сведения о DHCP, BOOTP и RARP см. в перечисленных ниже разделах. *[Настройка](#page-32-3) IP-адреса с помощью DHCP* >  $>$  стр. 29. *[Настройка](#page-33-2) IP-адреса* с помощью ВООТР > > стр. 30. *[Настройка](#page-32-4) IP-адреса с помощью* RARP >> стр. 29.

Если в сети нет DHCP/BOOTP/RARP-сервера, IP-адрес (в диапазоне от 169.254.1.0 до 169.254.254.255) автоматически присваивается по протоколу APIPA. Дополнительные сведения  $\overline{OA}$  APIPA см. в разделе *[Настройка](#page-33-3) IP-адреса с помощью APIPA* ▶ стр. 30.

Приложение Б

### <span id="page-28-0"></span>**Маска подсети <sup>0</sup>**

Маски подсетей ограничивают обмен данными в сетях.

- Пример. Первый и второй компьютер могут обмениваться данными.
	- Компьютер 1

IP-адрес: 192.168.1.2

Маска подсети: 255.255.255.0

• Компьютер 2

IP-адрес: 192.168.1.3

Маска подсети: 255.255.255.0

0 в маске подсети соответствует той части адреса, обмен данными в которой не ограничен. В приведенном выше примере можно передавать информацию на любое устройство, IP-адрес которого начинается с 192.168.1.x (где x — это число от 0 до 255).

#### **Шлюз и маршрутизатор <sup>0</sup>**

Шлюз — это связующее звено между сетями, отправляющее данные по назначению. Маршрутизатор обеспечивает переадресацию сведений, проходящих через шлюз. В частности он может передавать их во внешние сети. Если ваша среда взаимодействует со внешними сетями, возможно, придется настроить IP-адрес шлюза. Если вы не знаете его, обратитесь к администратору сети.

# <span id="page-29-0"></span>Термины и определения, связанные с беспроводными **Сетями**

### <span id="page-29-1"></span>Определение сети

### **SSID и каналы**

Чтобы определить беспроводную сеть, к которой вы хотите подключиться, нужно настроить SSID (Service Set Identifier, идентификатор набора служб) и канал.

<span id="page-29-3"></span> $\blacksquare$  SSID

У каждой беспроводной сети должно быть уникальное имя, которое называется SSID или ESSID (Extended Service Set Identifier, идентификатор расширенного набора служб). SSID представляет собой значение длиной не более 32 байт, которое присваивается точке доступа. Чтобы добавить устройства в беспроводную сеть, их нужно подключить к точке доступа. Точка доступа регулярно обменивается с ними пакетами данных (маяками), содержащими информацию об SSID. Благодаря этому устройства могут обнаруживать беспроводные сети в радиусе своего действия.

#### <span id="page-29-4"></span>■ Каналы

В беспроводных сетях используются каналы, каждый из которых соответствует определенной частоте. В беспроводной сети может применяться до 14 различных каналов. Однако во многих странах их количество ограничено.

### <span id="page-29-2"></span>Термины, связанные с безопасностью

### Проверка подлинности и шифрование

В большинстве беспроводных сетей используются параметры безопасности. Они определяют способ проверки подлинности (идентификации устройств в сети) и шифрования (кодирования данных при их передаче по сети). Если неверно задать эти параметры при настройке беспроводного принтера Brother, вы не сможете подключиться к сети. Будьте очень внимательны, указывая их.

#### Способы проверки подлинности и шифрования для персональной беспроводной сети

Персональная беспроводная сеть — это небольшая сеть (например, для использования принтера в домашних условиях) без поддержки IEEE 802.1х.

### <span id="page-30-6"></span>**Способы проверки подлинности <sup>0</sup>**

<span id="page-30-5"></span>Открытая система

Среда, в которой беспроводным устройствам разрешается подключаться к сети без проверки подлинности.

<span id="page-30-4"></span>Общий ключ

Секретный заранее заданный ключ, который указывается на всех устройствах, подключаемых к беспроводной сети.

В беспроводном принтере Brother используется ключ WEP.

WPA-PSK

Протокол защищенного беспроводного доступа (Wi-Fi Protected Access) с общими ключами (WPA-PSK), который позволяет принтерам Brother связываться с точками доступа по беспроводной сети с использованием шифрования TKIP или AES в режиме WPA-PSK.

■ WPA2-PSK

Протокол защищенного беспроводного доступа (Wi-Fi Protected Access) с общими ключами (WPA2-PSK), который позволяет принтерам Brother связываться с точками доступа по беспроводной сети с использованием шифрования AES в режиме WPA2-PSK (WPA-Personal).

<span id="page-30-3"></span>■ WPA-PSK/WPA2-PSK

Протокол защищенного беспроводного доступа (Wi-Fi Protected Access) с общими ключами (WPA-PSK/WPA2-PSK), который позволяет принтерам Brother связываться с точками доступа по беспроводной сети с использованием шифрования TKIP в режиме WPA-PSK или AES в режимах WPA-PSK и WPA2-PSK (WPA-Personal).

#### <span id="page-30-7"></span>**Способы шифрования <sup>0</sup>**

■ Нет

<span id="page-30-2"></span>Шифрование не используется.

■ WEP

При использовании шифрования WEP (Wired Equivalent Privacy, эквивалент конфиденциальности проводной сети) данные передаются с помощью защитного ключа.

<span id="page-30-1"></span> $\blacksquare$  TKIP

При использовании TKIP (Temporal Key Integrity Protocol, протокол целостности временного ключа) для каждого пакета создается новый ключ (с помощью специального механизма смены ключей) и проверяется целостность сообщений.

<span id="page-30-0"></span>■ AES

AES (Advanced Encryption Standard, усовершенствованный стандарт шифрования) — это стандарт надежного шифрования данных с использованием авторизации при их передаче в сетях Wi-Fi<sup>®</sup>.

### <span id="page-31-0"></span>**Ключ сети <sup>0</sup>**

Открытая система или WEP с общим ключом

Подобный ключ представляет собой значение длиной 64 или 128 бит, которое нужно ввести в кодировке ASCII или шестнадцатеричном формате.

• ASCII, 64 (40) бит

5 текстовых символов, например WSLAN (с учетом регистра).

• Шестнадцатеричный, 64 (40) бит

10 цифр в шестнадцатеричном формате, например 71f2234aba.

• ASCII, 128 (104) бит

13 текстовых символов, например Wirelesscomms (с учетом регистра).

• Шестнадцатеричный, 128 (104) бит

26 цифр в шестнадцатеричном формате, например 71f2234ab56cd709e5412aa2ba.

WPA-PSK/WPA2-PSK и TKIP или AES

В подобных режимах используется общий ключ PSK длиной от 8 до 63 символов.

# <span id="page-32-0"></span>Другие способы настройки IP-адреса (для опытных пользователей и администраторов)

## <span id="page-32-3"></span><span id="page-32-1"></span>Настройка IP-адреса с помощью DHCP

<span id="page-32-6"></span>DHCP (Dynamic Host Configuration Protocol, протокол динамической конфигурации узла) — один из механизмов автоматического распределения IP-адресов. Если в сети имеется DHCP-сервер, он автоматически присваивает серверу печати IP-адрес и регистрирует его имя в DNS-службах, соответствующих стандартам RFC 1001 и 1002.

### *...*<br><sup>|∶∦</sup> Примечание

Если вы не хотите, чтобы сервер печати настраивался с помощью DHCP, ВООТР или RARP, выберите метод загрузки STATIC. В таком случае серверу печати будет присвоен статический IP-адрес, и он не будет пытаться получить другой адрес с помощью одной из этих систем. Метод загрузки можно изменить с помощью приложений BRAdmin или веб-консоли управления (веб-браузер).

# <span id="page-32-4"></span><span id="page-32-2"></span>Настройка IP-адреса с помощью RARP

IP-адрес сервера печати Brother можно настроить с помощью RARP (Reverse ARP, обратный протокол ARP) на компьютере. Для этого в файл /etc/ethers (если он не существует, его можно создать) нужно добавить запись по указанному ниже образцу.

<span id="page-32-5"></span> $00:80:77:31:01:07$ BRN008077310107 (или BRW008077310107 для беспроводной сети)

В данном случае первое значение - это МАС-адрес (адрес Ethernet) сервера печати, а второе его имя (оно должно совпадать с тем, которое указано в файле /etc/hosts).

Если управляющая программа RARP не работает, запустите ее. Для этого в зависимости от используемой системы введите команду rarpd, rarpd -a, in.rarpd -a и т. д. Дополнительные сведения можно получить, введя man rarpd или ознакомившись с документацией к системе.

При включении принтера управляющая программа RARP присваивает серверу печати IP-адрес.

### <span id="page-33-2"></span><span id="page-33-0"></span>Настройка IP-адреса с помощью ВООТР

ВООТР — это альтернатива протоколу RARP, дающая ряд преимуществ: возможность настроить маску подсети и шлюз. Чтобы настроить IP-адрес с помощью службы ВООТР, ее нужно установить и запустить на компьютере. Она должна отображаться в файле /etc/services на компьютере в качестве реальной службы. Дополнительные сведения можно получить, введя man bootpd или ознакомившись с документацией к системе. ВООТР обычно запускается через файл  $/etc/$  inetd.conf. Чтобы активировать службу, просто удалите # перед записью bootp в этом файле. Вот образец типичной записи bootp в файле /etc/inetd.conf.

#bootp dgram udp wait /usr/etc/bootpd bootpd -i

В некоторых системах эта запись может называться bootps, а не bootp.

# У Примечание

<span id="page-33-4"></span>Чтобы активировать ВООТР, просто удалите # в редакторе (если этот символ отсутствует, служба ВООТР уже работает). После этого укажите в файле конфигурации ВООТР (обычно /etc/bootptab) имя, тип сети (1 для Ethernet), МАС-адрес (адрес Ethernet), IP-адрес, маску подсети и шлюз сервера печати. К сожалению, данная процедура не стандартизирована, поэтому вам придется ознакомиться с документацией к своей системе, чтобы узнать, как это сделать. Вот несколько примеров типичных записей /etc/bootptab. (Для беспроводной сети BRN нужно заменить на BRW.)

BRN310107 1 00:80:77:31:01:07 192.168.1.2

И

BRN310107:ht=ethernet:ha=008077310107:\ip=192.168.1.2:

При некоторых вариантах установки программное обеспечение на компьютере не отвечает на запросы ВООТР, если в файле конфигурации не указан файл загрузки. В такой ситуации нужно просто создать на компьютере пустой файл, а затем указать его имя и путь к нему в файле конфигурации.

Как и в случае с RARP, при включении принтера BOOTP-сервер присваивает серверу печати IP-адрес.

# <span id="page-33-3"></span><span id="page-33-1"></span>Настройка IP-адреса с помощью APIPA

Сервер печати Brother поддерживает протокол APIPA (Automatic Private IP Addressing, автоматическое назначение частных IP-адресов). Этот протокол позволяет DHCP-клиентам автоматически настраивать IP-адрес и маску подсети, если DHCP-сервер недоступен. Устройство выбирает IP-адрес в диапазоне от 169.254.1.0 до 169.254.254.255. Маске подсети автоматически присваивается значение 255.255.0.0, а адресу шлюза - 0.0.0.0.

По умолчанию протокол APIPA активирован. Его можно отключить с помощью BRAdmin Light или веб-консоли управления (веб-браузера).

## <span id="page-34-0"></span>Настройка IP-адреса с помощью ARP

Если приложение BRAdmin недоступно и в сети нет DHCP-сервера, то можно использовать команду ARP. Она поддерживается в системах Windows  $^\circledR$  с установленными протоколами TCP/IP. Чтобы использовать ARP, введите указанную ниже команду в командную строку.

arp -s ip agpec agpec ethernet

<span id="page-34-1"></span>ping ip адрес

В данном случае  $\alpha$ дрес ethernet — это МАС-адрес (адрес Ethernet) сервера печати, а  $\alpha$ р  $\alpha$ дрес его IP-адрес. Ниже приведен пример.

### ■ Системы Windows®

В системах Windows $^{\circledR}$  числа в МАС-адресе (адресе Ethernet) должны разделяться дефисом.

```
arp -s 192.168.1.2 00-80-77-31-01-07
```
ping 192.168.1.2

### *.*<br><sup>|∶∦</sup> Примечание

Чтобы использовать команду arp -s, вы должны находиться в одном сегменте Ethernet с сервером печати (то есть между ним и вашей операционной системой не должно быть маршрутизатора).

Если используется маршрутизатор, то IP-адрес можно ввести с помощью ВООТР или другого способа, описанного в этом разделе. Если администратор настроил в сети ВООТР, DHCP или RARP, сервер печати Brother может получать IP-адрес с помощью любой из этих систем. В таком случае команда ARP не требуется. Учтите, что в целях безопасности IP-адрес сервера печати Brother можно настроить с ее помощью только один раз. Последующие попытки задать его с помощью этой команды игнорируются сервером печати. В таком случае IP-адрес можно изменить с помошью веб-консоли управления (веб-браузера) или TELNET (с помошью команды SET IP ADDRESS). Кроме того, можно восстановить исходные параметры сервера печати, после чего он вновь позволит использовать команду ARP.

**В**

# <span id="page-35-0"></span>**Приложение В <sup>В</sup>**

# <span id="page-35-1"></span>**Инструмент настройки сети (только для QL-710W/720NW и Windows®) <sup>0</sup>**

# <span id="page-35-2"></span>**Обзор <sup>0</sup>**

Инструмент настройки сети — это компьютерная программа, позволяющая задавать сетевые параметры через USB.

При этом их можно применить сразу к нескольким принтерам.

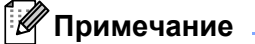

Инструмент настройки сети устанавливается вместе с другим программным обеспечением, таким как драйвер принтера.

### **Рабочие условия <sup>0</sup>**

Windows<sup>®</sup> XP SP3 или более поздней версии (только 86-разрядные выпуски)

Windows Vista<sup>®</sup>

Windows® 7

Windows Server® 2003

Windows Server® 2008

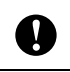

Инструмент настройки сети позволяет изменять параметры только определенных моделей принтеров Brother.

# <span id="page-35-3"></span>**Использование инструмента настройки сети <sup>0</sup>**

# <span id="page-35-4"></span>**Запуск инструмента настройки сети <sup>0</sup>**

- <span id="page-35-5"></span>**1** Подключите принтер, параметры которого нужно изменить, к компьютеру через USB.
- b Последовательно выберите пункты **Пуск**, **Все программы**, **Brother**, **Label & Mobile Printer**, **Printer Setting Tool**.
- $\overline{3}$  Выберите принтер, который был подключен на этапе  $\bullet$ .
- d Нажмите кнопку **Инструмент настройки сети**. Откроется главное окно.

Приложение В

### Главное окно

Содержимое этого окна зависит от модели вашего принтера.

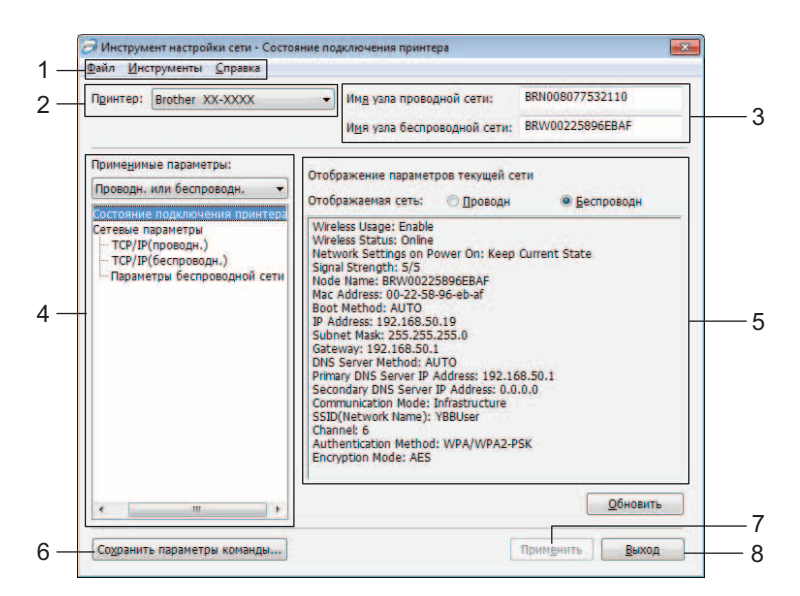

### 1 Строка меню

Список всех команд, распределенных между отдельными меню.

### 2 Принтер

Список принтеров. Выберите в нем тот, который нужно настроить. Если подключен лишь один принтер, то в списке отображается только он и выбирать его не нужно.

### 3 Имя узла проводной сети и Имя узла беспроводной сети

Имя узла, которое можно изменить.

### 4 Применимые параметры

Список категорий доступных параметров. Выберите ту, которую вы хотите настроить. Выбранные (отображающиеся) параметры можно применить к принтеру, сохранить или экспортировать.

### 5 Область для отображения и изменения параметров

Текущие параметры из выделенной категории. Их можно изменять с помощью раскрывающихся списков, текстовых полей и других элементов управления.

### 6 Сохранить параметры команды

Сохранение сетевых параметров в формате команд PJL. Файлу присваивается расширение BIN. Если отправить эти команды на принтер через USB, сетевые параметры будут применены к принтеру так же, как при использовании инструмента настройки сети (>> руководство пользователя: запоминающее устройство).

### <span id="page-36-0"></span>7 Применить

Применение параметров к принтеру. Если нажать эту кнопку, применяются все параметры, заданные в различных окнах.

### 8 Выход

Выход из инструмента настройки сети.

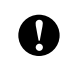

Если закрыть инструмент настройки сети, не нажав кнопку Применить, измененные параметры не применяются.

### <span id="page-37-1"></span><span id="page-37-0"></span>Изменение параметров обмена данными

1) С помощью USB-кабеля подключите принтер, который вы хотите настроить, к компьютеру с установленным инструментом настройки сети.

2) Запустите инструмент настройки сети. Проверьте, отображается ли нужный принтер в разделе Принтер.

Если там указан другой принтер, выберите нужное устройство в раскрывающемся списке Принтер.

> Принтер: Brother XX-XXXX

У Примечание

Если подключен лишь один принтер, то в списке отображается только он и выбирать его не нужно.

- 3) В категории Сетевые параметры раздела Применимые параметры выберите пункты, которые вы хотите изменить.
	- $\blacksquare$  Для QL-720NW

В раскрывающемся списке выберите Проводн. Беспроводн либо Проводн. или беспроводн.

Категории в разделе Применимые параметры изменяются в зависимости от выбранных параметров.

Выбранные (отображающиеся) параметры можно применить к принтеру, сохранить или экспортировать.

- 4) В области для отображения и изменения параметров выберите нужные значения в раскрывающихся списках или введите их вручную.
- **5** Изменив все нужные параметры, нажмите кнопку Применить, а затем Выход. Параметры будут применены к принтеру.

<span id="page-38-1"></span><span id="page-38-0"></span>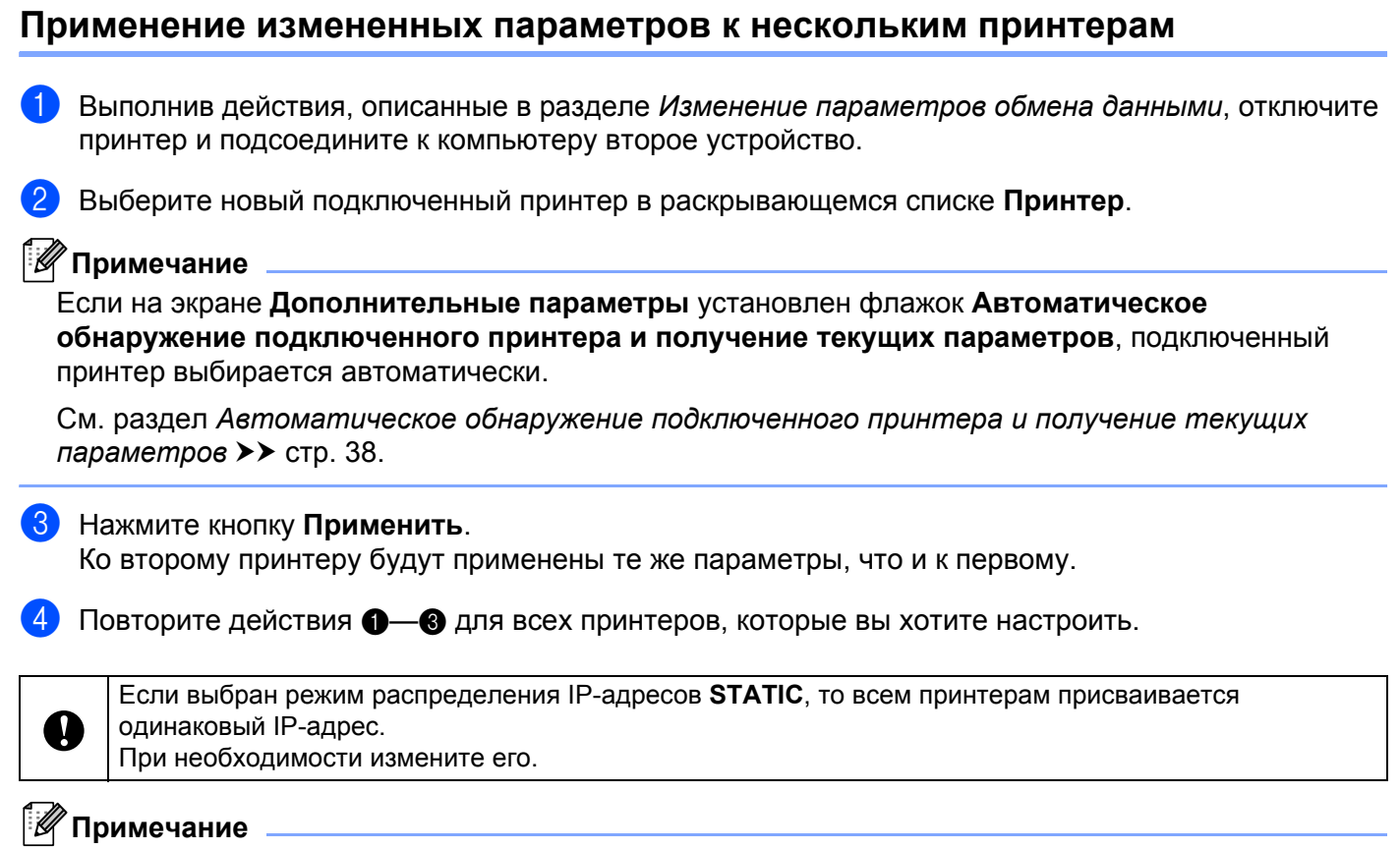

<span id="page-38-2"></span>Последовательно выберите пункты Файл, Экспорт...

Экспортированную конфигурацию можно применить в категории Сетевые параметры с помощью инструмента настройки сети.

# <span id="page-39-0"></span>Строка меню

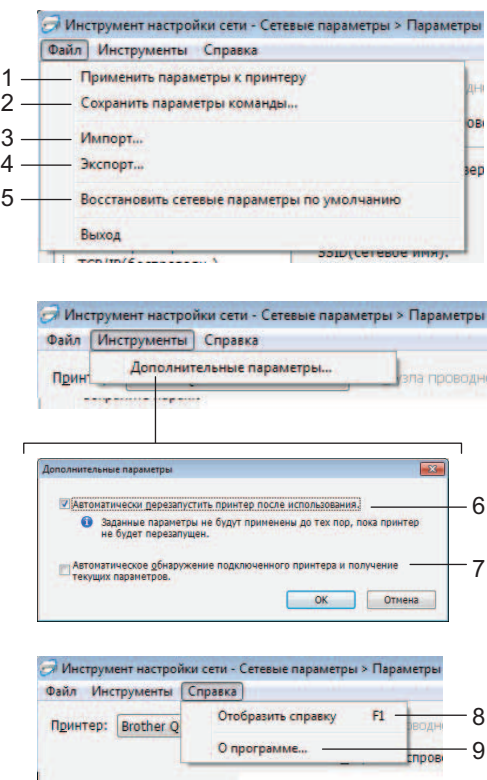

#### 1 Применить параметры к принтеру

Применение параметров к принтеру. Действует так же, как кнопка Применить в главном окне. См. раздел Применить >> стр. 33.

### 2 Сохранить параметры команды

Сохранение сетевых параметров в формате команд PJL. Файлу присваивается расширение BIN. Если отправить эти команды на принтер через USB, сетевые параметры будут применены к принтеру так же, как при использовании инструмента настройки сети (>> руководство пользователя: запоминающее устройство).

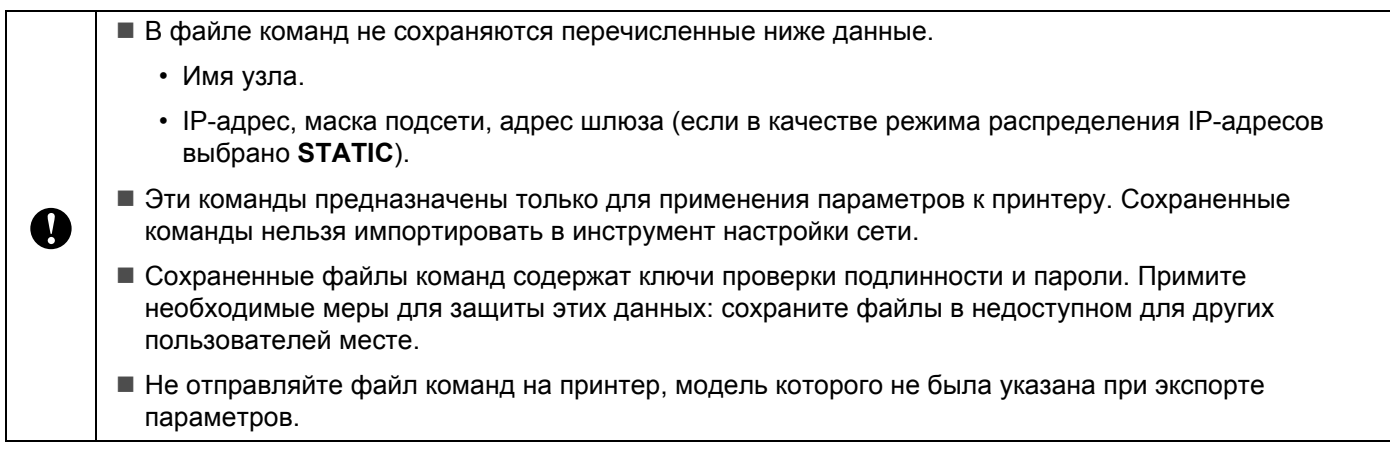

### **3 Импорт**

 **Импортировать из текущих параметров беспроводного подключения компьютера** Импорт параметров с компьютера.

# **И Примечание** д

- Можно импортировать только параметры проверки подлинности класса Personal («Открытая система», «Общий ключ» и WPA/WPA2-PSK). Параметры класса Enterprise (например, LEAP, EAP-FAST и WPA2-PSK TKIP) не импортируются.
- Если компьютер подключен к нескольким беспроводным сетям, то определяются и импортируются параметры проверки подлинности (класса Personal) только первой.
- Импортируются только значения параметров (SSID, способы проверки подлинности и шифрования, а также ключ проверки подлинности) из категории **Сетевые параметры** > **Параметры беспроводной сети** в разделе **Применимые параметры**.

### **Выбрать профиль для импорта**

Импорт параметров, экспортированных в виде профиля. Установите этот переключатель и выберите нужный профиль, нажав кнопку **Обзор...** Выбранные значения указываются в области для отображения и изменения параметров.

### **Примечание**

- Все параметры, в том числе беспроводной сети и протоколов TCP/IP, можно сохранить. Однако имя узла нельзя импортировать.
- Можно импортировать только те профили, которые совместимы с выбранным принтером.
- Если в импортированном профиле выбран режим распределения IP-адресов **STATIC**, при необходимости измените IP-адрес, чтобы он не совпадал с соответствующими параметрами других принтеров в сети.

### **4 Экспорт**

Сохранение параметров в текстовом файле.

A

Экспортированные файлы не шифруются.

Они могут содержать ключи проверки подлинности и пароли. Примите необходимые меры для защиты этих данных: сохраните файлы в недоступном для других пользователей месте.

### **5 Восстановить сетевые параметры по умолчанию**

Восстановление заводских сетевых параметров.

#### **6 Автоматически перезапустить принтер после использования.**

Если этот флажок установлен, принтеры автоматически перезапускаются после применения сетевых параметров.

Если он снят, принтеры нужно перезапускать вручную.

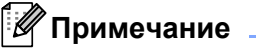

Если вы настраиваете несколько принтеров, эту процедуру можно ускорить, сняв данный флажок. Учтите, что перед настройкой первого принтера лучше установить этот флажок. Так вы сможете убедиться в том, что все параметры заданы правильно.

<span id="page-41-1"></span>7 Автоматическое обнаружение подключенного принтера и получение текущих параметров Если установлен этот флажок, подключенный к компьютеру принтер автоматически обнаруживается и его параметры отображаются в области Текущее состояние сети (см. раздел Текущее состояние сети > > стр. 38).

### **И Примечание**

Если модель подключенного принтера отличается от той, которая указана в раскрывающемся списке Принтер, во всех окнах с возможностью редактирования появляются параметры подключенного принтера.

#### 8 Отобразить справку

Отображение файла справки.

#### 9 О программе...

Отображение информации о версии.

### <span id="page-41-0"></span>Состояние подключенного принтера

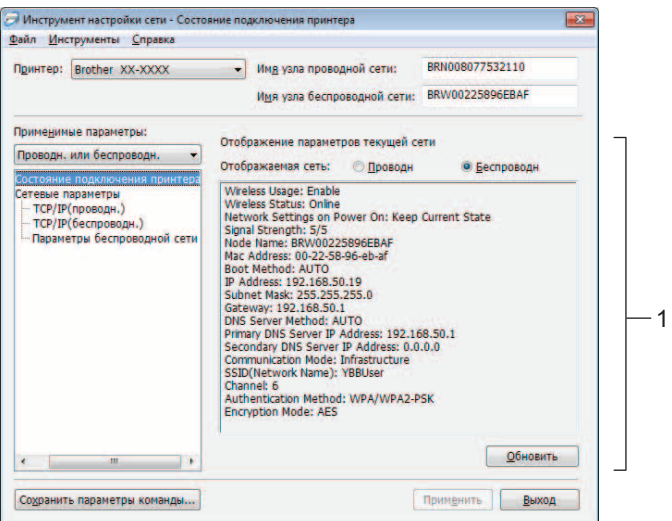

#### <span id="page-41-2"></span>1 Текущее состояние сети

Индикация состояния сети в области для отображения и изменения параметров справа. Чтобы обновить представление, нажмите кнопку Обновить.

# <span id="page-42-0"></span>**Сетевые параметры <sup>0</sup>**

| $\overline{\mathbf{x}}$<br>Инструмент настройки сети - Сетевые параметры                                  |                                                       |                             |                                                | $-\Sigma$<br>Инструмент настройки сети - Сетевые параметры |                                              |                    |
|----------------------------------------------------------------------------------------------------|-------------------------------------------------------|-----------------------------|------------------------------------------------|------------------------------------------------------------|----------------------------------------------|--------------------|
| Файл Инструменты Справка                                                                                  |                                                       |                             |                                                | Файл Инструменты Справка                                   |                                              |                    |
| Brother XX-XXXX<br>Принтер:                                                                               | Имя узла проводной сети:                              | BRN008077532110             |                                                | Принтер: Brother XX-XXXX                                   | Имя узла проводной сети:<br>$\blacksquare$   | BRN008077532110    |
|                                                                                                    | Имя узла беспроводной сети: BRW00225896EBAF           |                             |                                                |                                                            | Имя узла беспроводной сети:                  | BRW00225896EBAF    |
| Применимые параметры:                                                                                     | Задайте параметры использования сети.                 |                             |                                                | Применимые параметры:                                      | Задайте параметры использования сети.        |                    |
| Беспроводн<br>Сетевые параметры при                                                                       |                                                       |                             |                                                | Проводн. или беспроводн.                                   | Сетевые параметры при                        |                    |
| Состояние подключения принтера<br>Сетевые параметрь<br>ТСР/IР(беспроводн.)<br>Параметры беспроводной сети | вкл. Питания:                                         | Сохранять текущее состояние |                                                | Состояние подключения принтера<br>Сетевые параметрь        | Сохранять текущее состояние<br>вкл. Питания: |                    |
|                                                                                                    | Выбранный интерфейс<br><b>Проводн</b><br>• Беспроводн |                             | - ТСР/IР(проводн.)<br>ТСР/IР(беспроводн.)<br>2 | Параметры беспроводной сети                                | Выбранный интерфейс<br>• Проводн             | Беспроводн         |
|                                                                                                    |                                                       |                             |                                                |                                                            |                                              |                    |
| $\mathbf{m}$<br>$\overline{1}$                                                                            |                                                       |                             | $\epsilon$                                     | $-10$<br>n b                                               |                                              |                    |
| Сохранить параметры команды                                                                               |                                                       | Применить<br>Выход          |                                                | Сохранить параметры команды                                |                                              | Применить<br>Выход |

QL-710W QL-720NW

### **1 WLAN при включении питания и Сетевые параметры при вкл. питания**

Активация обмена данными через Wi-Fi® или проводную локальную сеть при включении принтера. Вот список доступных параметров.

QL-710W: **Вкл. по умолчанию**, **Выкл. по умолчанию** и **Сохранять текущее состояние**. QL-720NW: **Беспроводная сеть по умолчанию**, **Проводная сеть по умолчанию** и **Сохранять текущее состояние**.

- **2 Использование беспроводной сети** Активация или отключение обмена данными по беспроводной сети.
- **3 Выбранный интерфейс**

Выбор используемого интерфейса: проводного или беспроводного.

### **TCP/IP <sup>0</sup>**

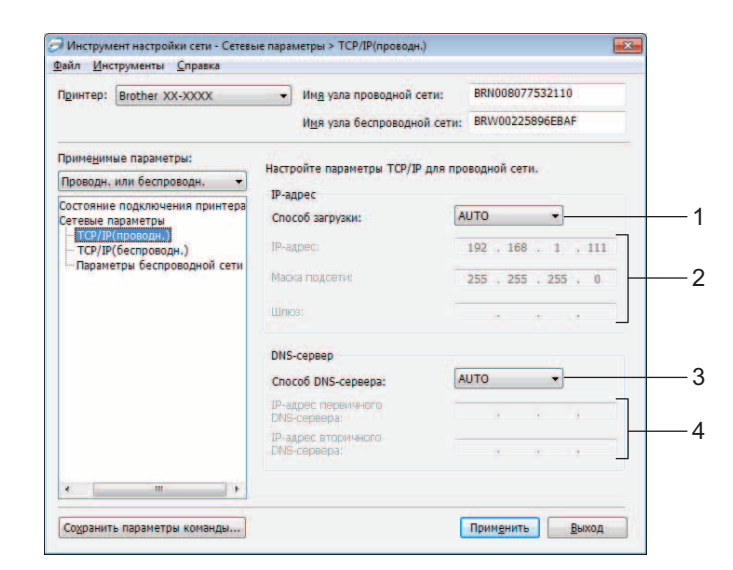

### **1 Способ загрузки**

Вот список доступных параметров. **STATIC**, **AUTO**, **BOOTP**, **DHCP**, **RARP**.

**2 IP-адрес, маска подсети и шлюз**

Настройка различных параметров. Эти значения можно ввести, только если выбран режим распределения IP-адресов **STATIC**.

- **3 Способ DNS-сервера** Доступные значения: **STATIC** и **AUTO**.
- **4 IP-адрес первичного DNS-сервера, IP-адрес вторичного DNS-сервера** Эти значения можно ввести, только если выбран способ DNS-сервера **STATIC**.

### **Параметры беспроводной сети <sup>0</sup>**

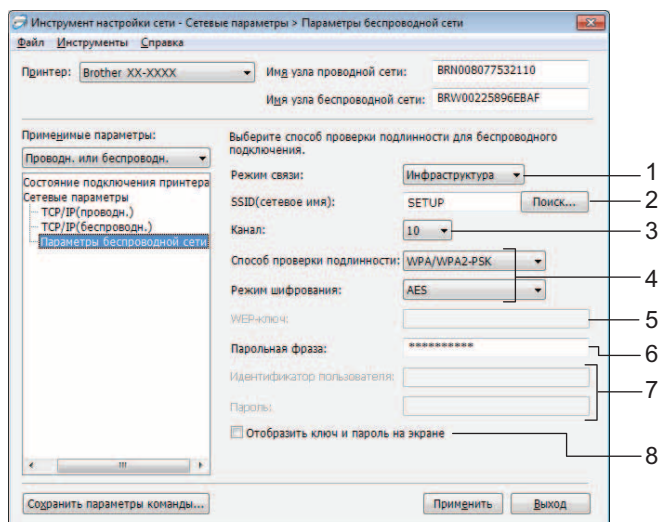

#### **1 Режим связи**

Доступные значения: **Ad-hoc** и **Инфраструктура**

#### **2 SSID (сетевое имя)**

Чтобы открыть список SSID в отдельном окне, нажмите кнопку **Поиск...**

**3 Канал**

Список доступных каналов.

### **4 Способ проверки подлинности и Режим шифрования**

Поддерживаются способы проверки подлинности и шифрования, перечисленные в разделе *Режим связи, а также способы проверки [подлинности](#page-45-0) и шифрования*.

### **5 WEP-ключ**

Ключ WEP можно задать, только если выбран способ шифрования WEP.

#### **6 Парольная фраза**

Парольную фразу можно использовать, только если выбран способ проверки подлинности WPA-PSK, WPA2-PSK или WPA-PSK/WPA2-PSK.

#### **7 Идентификатор пользователя и Пароль**

Идентификатор пользователя и пароль можно задать, только если выбран способ проверки подлинности LEAP или FAST.

### **8 Отобразить ключ и пароль на экране**

Если этот флажок установлен, ключи и пароли отображаются в виде простого (незашифрованного) текста.

 $\mathbf \Omega$ 

### <span id="page-45-0"></span>**Режим связи, а также способы проверки подлинности и шифрования <sup>0</sup>**

**Режим связи: ad-hoc** 

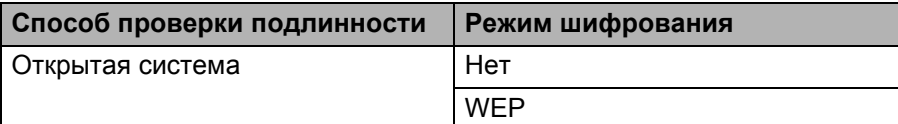

Режим связи: инфраструктура

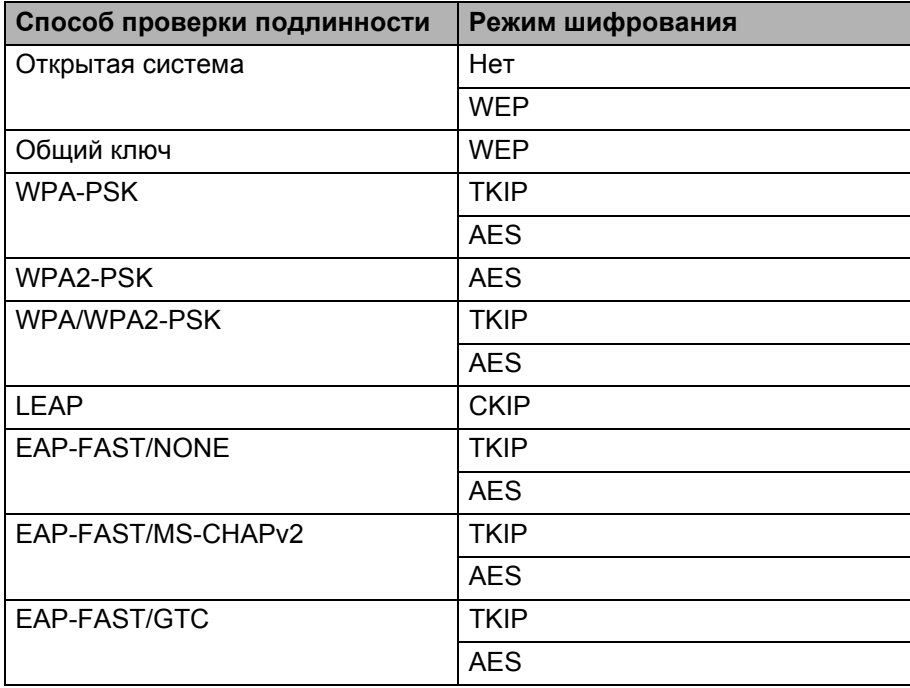

Настройка высокоуровневых параметров безопасности

Чтобы сертификат FAST-сервера проходил проверку, параметры нельзя задавать с помощью инструмента настройки сети. Настройте принтер для подключения к сети, а затем задайте его параметры через веб-браузер.

# <span id="page-46-0"></span>Алфавитный указатель

### A

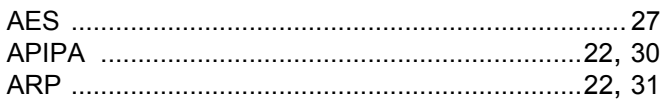

# B.

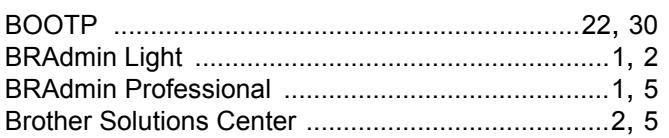

### D

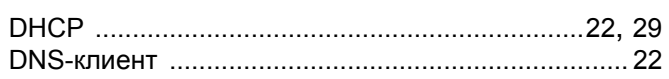

# н

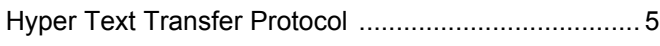

# T

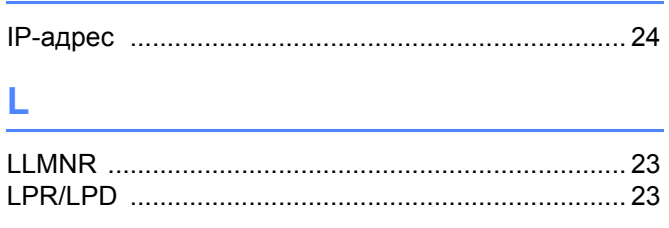

# M

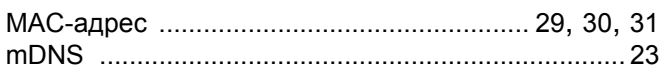

### P

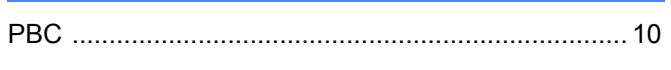

### R.

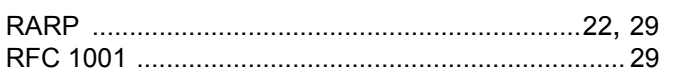

# S

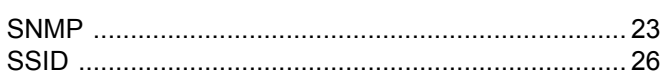

# т

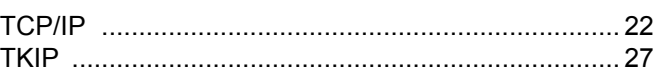

# **W**

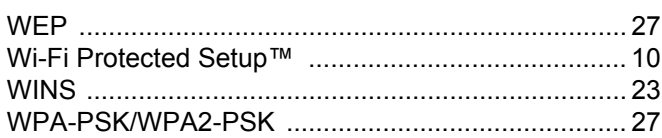

## Б

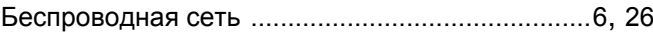

### B

Веб-консоль управления (веб-браузер) ..............1, 5

# K.

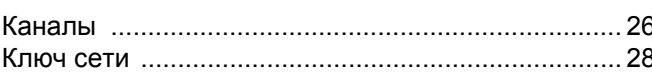

### M

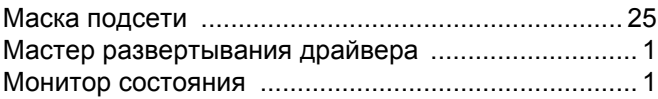

# H.

### $\mathbf{O}$

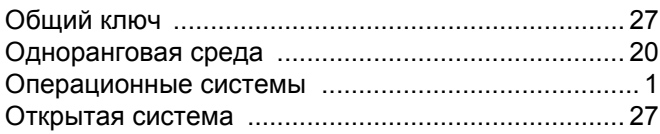

# П

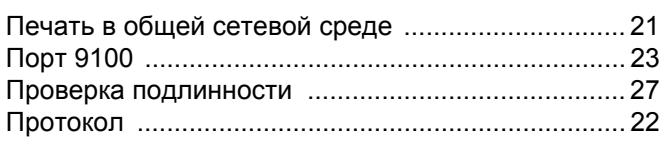

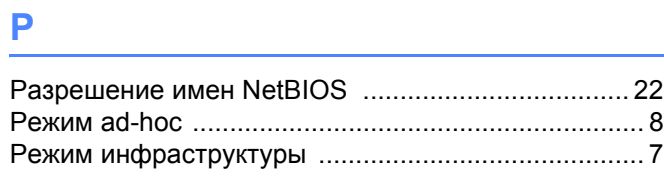

# <u>in the company of the company of the company of the company of the company of the company of the company of the company of the company of the company of the company of the company of the company of the company of the comp</u>

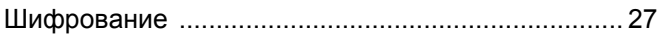